# TabX BOO<sub>X</sub>

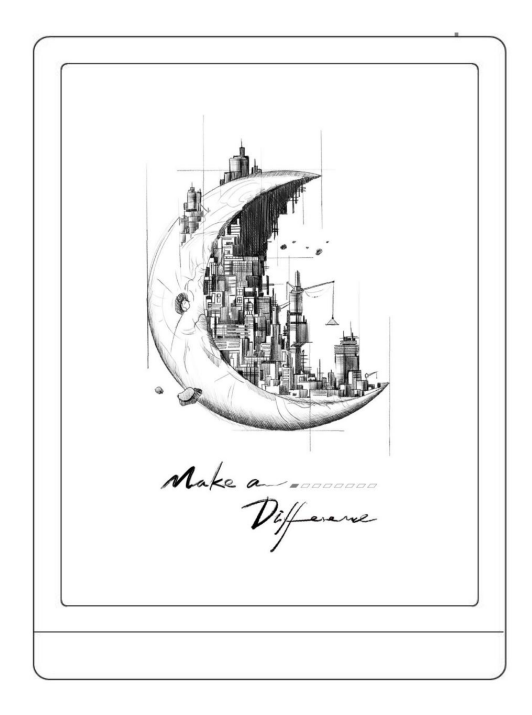

Machine Translated by Google

## Obsah

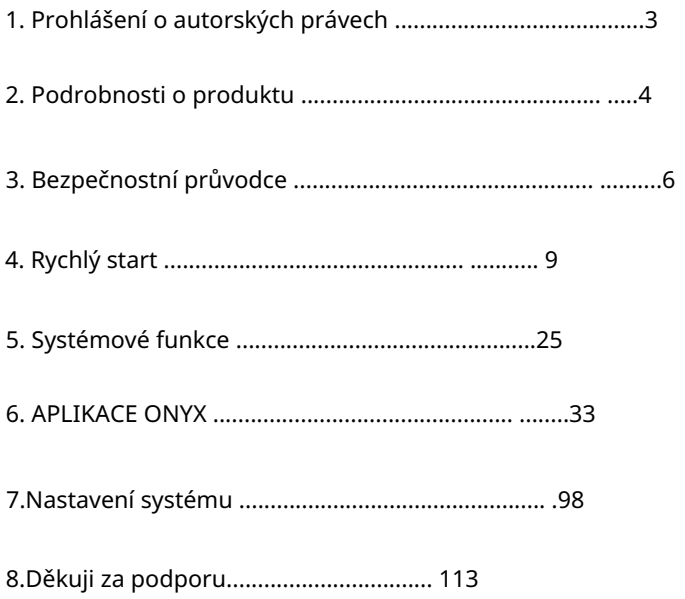

1. Prohlášení o autorských právech

Guangzhou Onyx International Inc. si vyhrazuje právo

provádět změny ve specifikacích produktu a

obsah obsažený ve Stručném návodu k obsluze a uživateli

Manuál bez předchozího upozornění.

1. Všechny obrázky knih v tomto návodu jsou pouze pro zobrazení,

nepředinstalované knihy;

2. Vzhledem k různým verzím softwaru některé funkce

nebo rozhraní mohou být v rozporu s popisem

v návodu. Podléhá konečnému produktu.

## 2. Podrobnosti o produktu

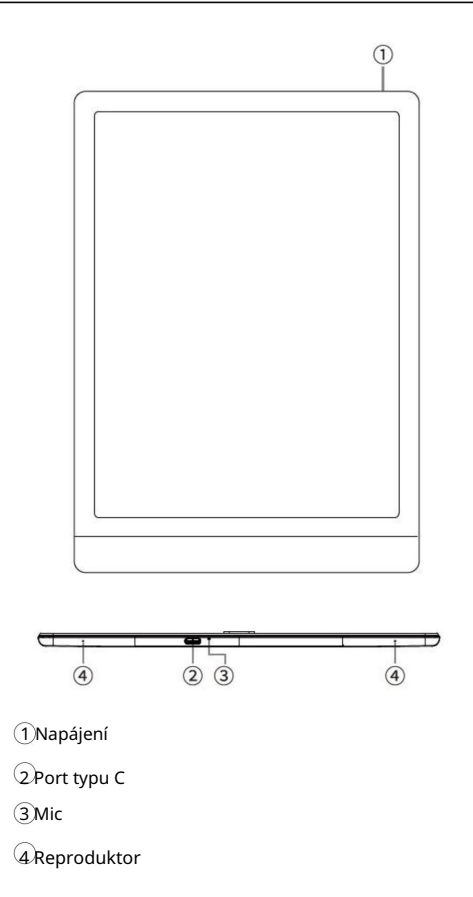

# Specifikace produktu

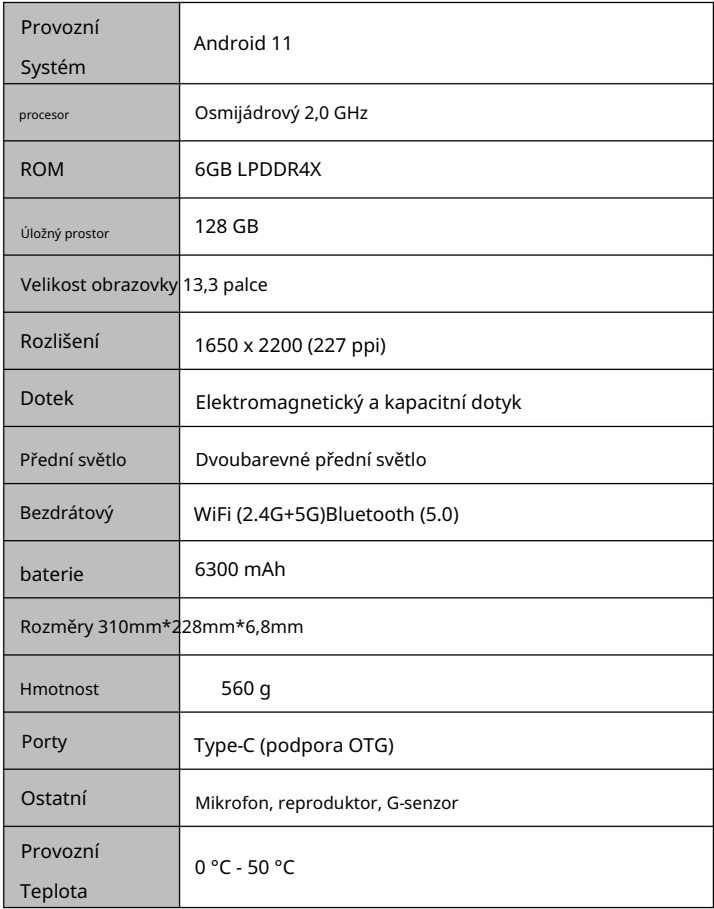

#### 3. Bezpečnostní průvodce

narazíte na nějaké technické potíže, kontaktujte prosím Před použitím si přečtěte následující bezpečnostní pokyny. Li 4008-400-014 nebo 4008-860-830 pro pomoc. svého prodejce BOOX nebo zavolejte na oficiální poprodejní horkou linku na čísle

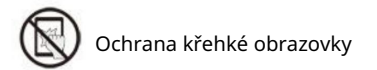

E-ink obrazovka je velmi křehká. Prosím, nebijte přímo,

zmáčknout, utlačit obrazovku nebo ji shodit z vyvýšeného místa

na tvrdý povrch. Pokud je obrazovka rozbitá, prosím

přestaňte jej používat a kontaktujte náš zákaznický servis nebo jiný

kvalifikovaní odborníci pro výměnu. Ne

rozeberte a vyměňte sami.

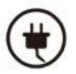

Kvalifikované příslušenství

Pouze baterie, nabíječky a další příslušenství, které splňují

bezpečnostní normy tohoto zařízení jsou povoleny

použitý. Podrobnosti naleznete ve specifikacích produktu.

Použití nekompatibilního příslušenství povede k poškození

zařízení na vlastní nebezpečí.

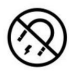

Uchovávejte mimo dosah silných magnetů/statické elektřiny

Uchovávejte mimo dosah silného magnetického a elektrostatického náboje

prostředí, aby se zabránilo abnormálnímu psaní na

elektromagnetická obrazovka nebo poškození jiné elektroniky

díly.

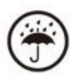

Uchovávejte mimo dosah tekutin

Toto zařízení není vodotěsné. Nevystavujte jej vlhku

prostředí nebo jej používejte v dešti. Prosím, držte to dál

jakékoli korozivní kapaliny.

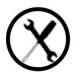

Zařízení nerozebírejte

Baterii tohoto zařízení nelze vyměnit. Prosím, udělejte to

nerozebírejte jej sami, aby nedošlo k jeho poškození

struktura nebo obrazovka.

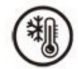

Použití prostředí

Rozsah okolní teploty při používání tohoto zařízení je

0 °C-50 °C. Prosím, nepoužívejte jej nepřetržitě ve vysokých hodnotách

teplota nebo prostředí s nízkou teplotou.

Neneseme odpovědnost za poškození nebo ztrátu dat v důležité údaje sami. Nejsme zodpovědní za data Pokud se potřebujete vrátit do továrny k opravě, zálohujte prosím Systém. tím způsobené. ztrátu způsobenou opravou nebo výměnou dílů nebo aktualizací neočekávané okolnosti, ani za jiné nepřímé ztráty zařízení způsobené abnormální činností člověka nebo

# 4. Rychlý start

4.1 Zapnutí

Stiskněte a podržte vypínač

tlačítko na 2-3 sekundy. Když

kontrolka se rozsvítí, jede

do spouštěcího rozhraní. Počkejte

dokud nevstoupí do Domova

Obrazovka.

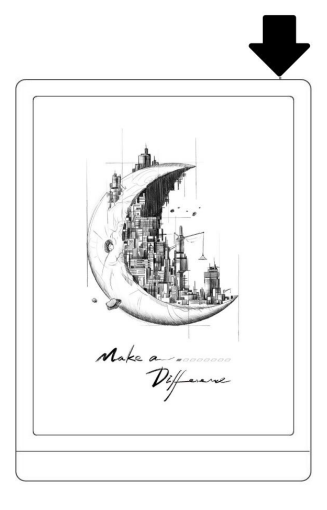

Poznámka: Pokud nelze zařízení zapnout, nabijte jej

Nejprve 20 minut, poté restartujte.

Počáteční nastavení

Postupujte podle kroků k dokončení počátečního nastavení, včetně

Systémový jazyk, napájení, nastavení navigační lišty atd

počáteční nastavení lze později změnit v Nastavení.

### 4.2 Domovská obrazovka

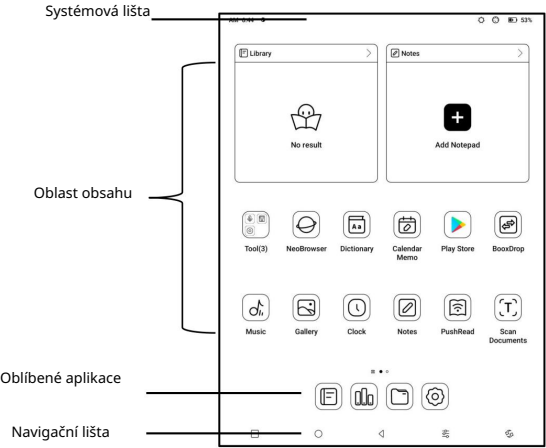

Systémová lišta

Oblast zobrazuje aktuální stav zařízení, včetně

Čas, upozornění, režim obnovení, Wi-Fi, stav baterie,

atd.

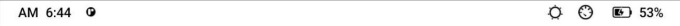

Kontrolní centrum

Vytáhněte ji z pravého horního okraje dolů

okraj nebo klepnutím rozbalte.

Klepnutím na ikonu "Upravit" nahoře

upravit funkce pro

centrum.

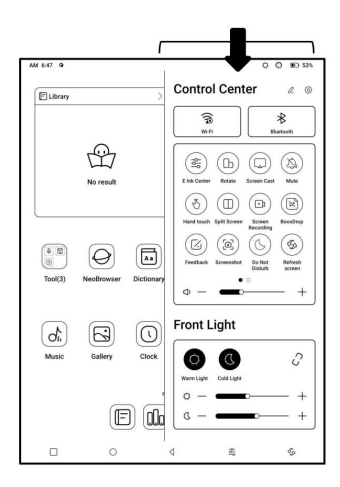

Oznamovací centrum

Stáhněte jej z levého horního okraje dolů

okraj nebo klepnutím rozbalte.

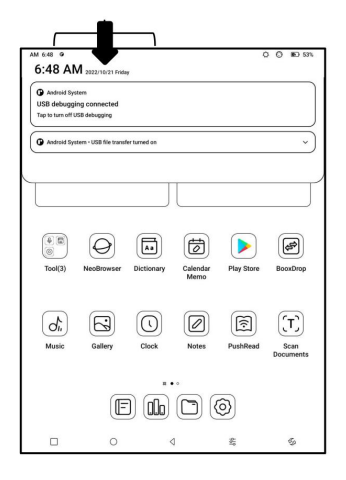

Oblast obsahu

Klepnutím a podržením aplikace ji přesunete

kolem na obrazovce,

odinstalovat, optimalizovat, přidat do

skupinu nebo rychlý přístup

funkce podporované

aplikace.

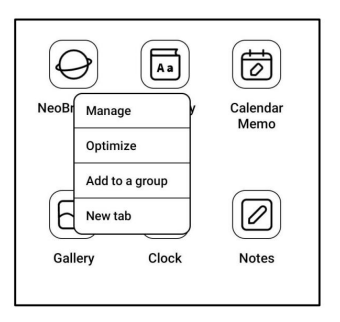

Klepnutím a podržením widgetu jej přesunete

kolem, odstraňte jej nebo změňte jeho velikost

(Widget je vyžadován

podpora různých velikostí)

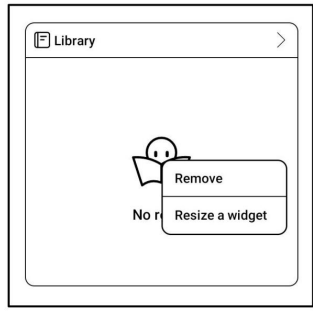

na obrazovce, přidejte widgety desktop a spravovat plochu sekund pro vstup na plochu nastavení. Klepněte na prázdnou oblast a podržte ji 2 stav úprav. Udělejte si pořádek v aplikacích

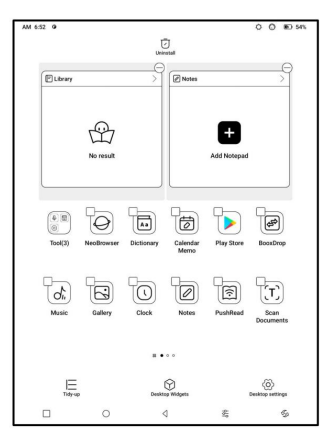

Přidat stolní počítače

Po zaplnění aktuální plochy

bude druhá plocha

automaticky přidán, když a

je nainstalována nová aplikace. Můžeš

také dlouze stiskněte a přetáhněte libovolnou ikonu na další stránku

ručně.

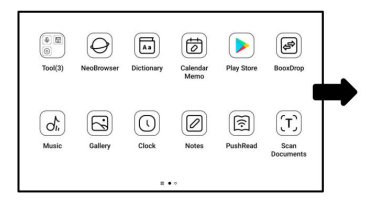

Oblíbené aplikace

Dlouhým stisknutím aplikace přetáhnete, přidáte,

a odstranit. Může až 6 aplikací

být přidán.

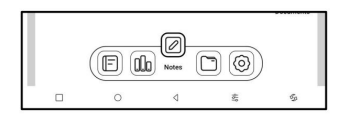

# Navigační panel (výchozí)

Čtyři možnosti kombinací

dostupný. Můžete si vybrat svůj

preferovaná možnost.

C1: Zpět / Domovská obrazovka /

Multitask / E Ink Center / Full Refresh

C2: Multitask / Domovská obrazovka / Zpět / E Ink Center / Full

Obnovit

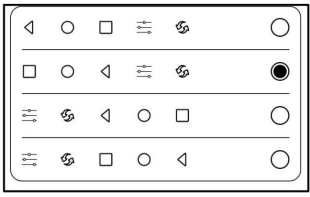

Machine Translated by Google

Gesta

Přejděte do Nastavení/Systém

Navigace, na kterou chcete přejít

navigovat pomocí gest.

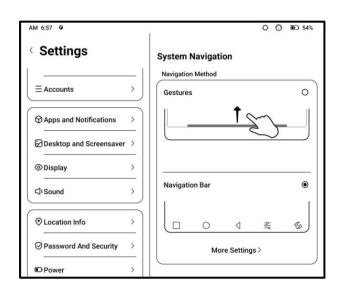

Přizpůsobte si gesta

Dole (výchozí:)

Multitask, domovská obrazovka, E inkoust

Centrum

Strany (výchozí): Zadní strana

Přizpůsobte si gesta podle sebe

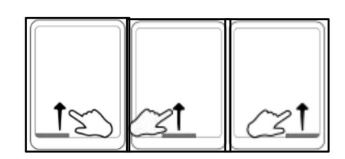

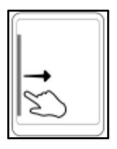

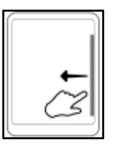

vlastní preference.

Jiná gesta

pořídit snímek obrazovky. Toto gesto Přejeďte 3 prsty dolů na přejděte do Nastavení / Nastavení systému je ve výchozím nastavení povoleno. Můžeš / Snímky obrazovky pro jeho zakázání.

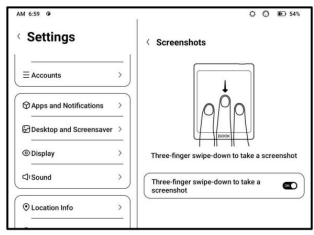

# 4.3 E-ink Center (optimalizace aplikací)

Na střed nebo přejetím nahoru z Lze jej vyvolat z Control slouží k optimalizaci zobrazení vliv aplikací třetích stran na E dno. Tato funkce je především rozhraní aplikace, optimalizované Inkoustová zařízení. Když je zavoláno pouze aplikace. na to se použije konfigurace

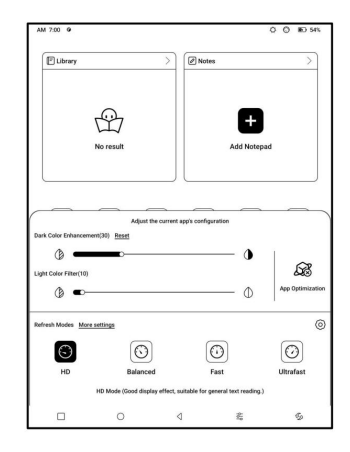

Obnovovací režimy

Můžete přednastavit různé režimy obnovení pro různé aplikace,

nebo změnit později.

HD: Dobrý efekt zobrazení, vhodný pro obecné čtení textu.

Vyvážený: Těžší ghosting, vhodný pro rychlé skimming

prostřednictvím obrázků a textu.

Rychlý: Silná ztráta detailů, vhodné pro procházení webových stránek.

Ultrarychlé: Silnější ztráta detailů, vhodné pro přehrávání videí.

Tato funkce změní tmavší barvy Vylepšení tmavých barev zvýraznění barev popředí, popř do černé a obecně se používá pro

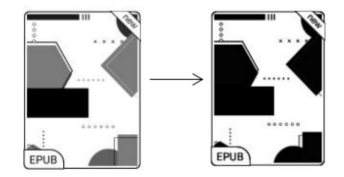

stránky světlých barev, jako jsou barevné ikony, a stránky nízké kvality naskenované soubory PDF.

Filtr barev světla

Tato funkce otočí světlou stránku

barvy na bílou a je normálně

používá se k vybělení pozadí

barvy.

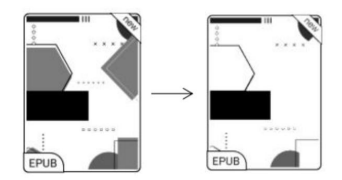

Více nastavení

Přizpůsobte si více nastavení optimalizace pro lepšího uživatele

zkušenosti návštěvou E Ink Center/ Optimalizace aplikací nebo

vyberte dlouze ikonu aplikace "Optimalizovat".

Zobrazit

Anti-aliasing: Vytvořte text původní hodnotu DPI aplikací. konfigurace nebude resetována. velikost a jeho výchozí hodnota je 350. lepší výkon. Získejte optimalizaci pouze s jedním Cloud Optimization: Některé aplikace byly optimalizovány pro DPI: Upravte celkové rozhraní hrana ostřejší upravena na minimální hodnotu Reset All: Všechna nastavení optimalizace budou resetována. Pokud jsou některé aplikace (například Kobo). klikněte po připojení k internetu. některé optimalizační efekty budou zrušeny, ale prosím přepněte zpět na a okraje jsou stále oříznuté, Optimalizační spínač: Hlavní spínač. Po jeho vypnutí,

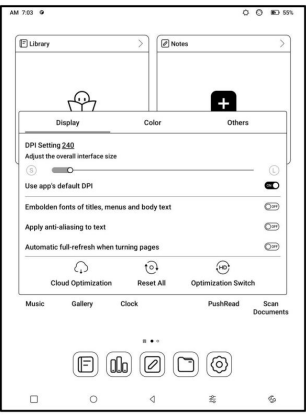

#### Barva

Přidejte do textu tahy

Některý text může být neviditelný kvůli odbarvení pozadí.

Přidáním tahů do textu můžete text znovu zviditelnit.

Doporučená hodnota: 1.

Barva pozadí

Jde o vybělení velké plochy barvy pozadí. to je

doporučujeme použít toto nastavení společně s textem

vylepšení a barvy ikon. Jinak text a

malé ikony na pozadí nebudou viditelné.

Barva ikony

Obecně se jedná o ztmavení barev některých malých barevných ikony v nabídce.

Machine Translated by Google

Barva krytu

Obecně se jedná o ztmavení

barvy velkého krytu stylu

ikony.

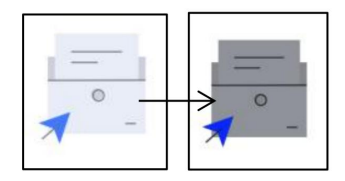

Velikost textu webové stránky

Toto je pro vestavěné rozhraní WebView. Když DPI

úprava je neplatná, můžete zkusit upravit velikost písma

webovou stránku

Barva textu webové stránky

Když bělení nefunguje, můžete zkusit upravit

barvy webové stránky.

Embolden text webové stránky

Pokud některá písma nelze zvýraznit, můžete to zkusit

zvýraznit text webové stránky.

## Ostatní

Udržujte aplikace aktivní v

Pozadí

Toto je pro aplikace, které jsou

nepřetržitě běží v

pozadí, jako jsou alarmy,

Oznámení, stahování. Spuštěné aplikace můžete zastavit.

Others

Display

Keep apps active in the background Leaving networks, locating, and data sync active in the backg Force follow system direction apps lock the orientation, and forced

Colo

Síla následuje směr systému

Některé aplikace uzamknou směr. Když se systém otáčí, pokud

APP nemůže sledovat rotaci, vynucená rotace může být

použitý;

Vynucené otáčení může způsobit selhání zobrazení některých rozhraní APP, doporučuje se vypnout nucené otáčení a používat normálně, což souvisí s designem APP. Pro takové původní směr;

Klikyháky (podporuje pouze některé aplikace)

Toto nastavení se vztahuje pouze na

aplikace s funkcemi ručního psaní

a je optimalizovat

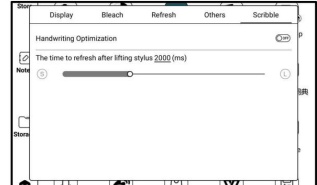

rychlost rukopisu. Aktuálně to

WPS. podporuje pouze aplikace včetně OneNote, Evernote a

Doba obnovení po zvednutí stylusu:

Čas na obnovení po zvednutí stylusu: Rukopis bude

být obnoven v nastaveném čase poté, co přestanete psát. Obnovení

platí pro nastavení aplikace, jako jsou typy, šířka a

citlivost na tlak.

pokračovat v psaní. Můžete pokračovat v psaní po Když probíhá obnovování rukopisu, nemůžete osvěžení je hotovo.

Při obnovování rukopisu nemůžete pokračovat v psaní,

prosím pokračujte v psaní po obnovení;

Pokud chcete méně přerušení při osvěžování, můžete nastavit obnovovací frekvence delší.

Dotyk rukou může způsobit přerušení ručního psaní. Ty jsi dotkněte se plátna, abyste způsobili problémy. doporučuje se zakázat dotyk rukou, aby se omezilo náhodné

## 5. Systémové funkce

5.1 Odesílání obrazovky

5.1.1 Tato funkce podporuje Windows 10 nebo vyšší. To ano

nepodporuje Win 7/XP a MacBook.

5.1.2 Ujistěte se, že váš počítač podporuje obrazovku

Funkce Cast. Můžete to zkontrolovat v počítačovém systému:

Systém / Projektování do tohoto PC

Mějte prosím na paměti, že existují 4 nastavení, která ovlivní

výsledky vyhledávání v počítači na vašem BOOX a na

potvrzení žádosti o připojení.

Počítač podporuje

Odesílání obrazovky

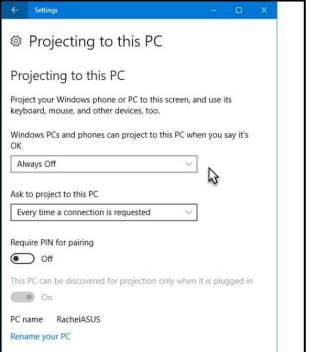

Počítač nepodporuje

Miracast / obsazení obrazovky

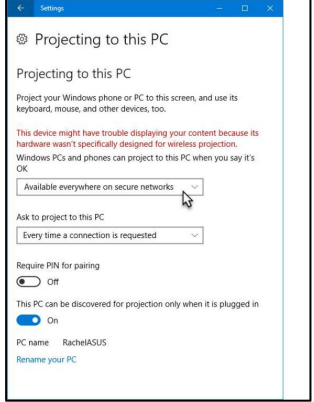

5.1.3 Ujistěte se, že váš počítač a BOOX jsou

připojené ke stejné bezdrátové síti.

Pokud je váš stolní počítač připojen k Wi-Fi prostřednictvím bezdrátové sítě

Síťová karta, zkontrolujte, zda je splněn krok 2

podporováno.

Některé konfigurace počítače a bezdrátové síťové karty

tuto funkci nepodporují.

Kontrolní centrum. Poté se spustí automatické vyhledávání. The 5.1.4 Na vašem BOOXu vyberte z rozevírací nabídky Screen Cast po nalezení se zobrazí název počítače.

5.1.5 Vyberte nalezený počítač

v okně vyhledávání. Pokud tam

je více počítačů, vyberte

počítač, který chcete

projekt ze seznamu.

5.1.6 Po výběru počítače, který chcete promítat

na, váš počítač vyskočí upozornění, zda chcete

přijmout žádost o projektování.

5.1.7 Poté, co jej přijmete, vaše

BOOX a počítač budou

automaticky připojit ke každému

jiný. A Screen Cast je

úspěšný.

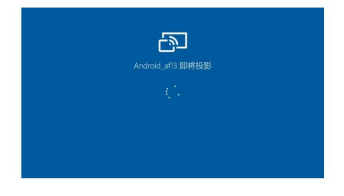

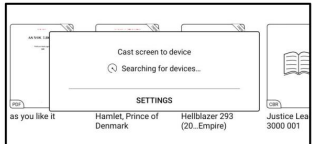

Pokud se zobrazí zpráva "Nelze zobrazit chráněné

obsah na tomto zařízení".

na obrazovce, připojení

může být neúspěšné. Prosím

odpojte zařízení a vyžádejte si Screen Cast

připojení znovu.

5.1.8 Když jsou váš BOOX a počítač připojeny,

klepněte znovu na Screen Cast v Ovládacím centru a poté

vyberte "Odpojit". Váš počítač se nemůže odpojit

spojení.

Pokud váš počítač podporuje Screen Cast, ale nemůže přijímat požadavek, restartujte počítač a zkuste to znovu připojit. Zkontrolujte také, zda váš počítač nastavení je odmítnout požadavek. (Viz krok 2).

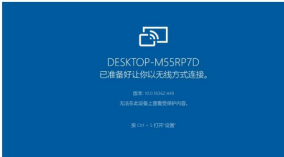

atd.

ikonu pro přechod na záznam obrazovky Dlouze stiskněte Záznam obrazovky 5.2 Záznam obrazovky Rozlišení, kvalita záznamu, nastavení. Můžete přizpůsobit Zdroj, snímková frekvence záznamu, Orientace obrazovky, zvuk

 $2:36$  PM  $@$  $\circledcirc$   $\circledcirc$   $\circledcirc$  100%  $\langle$  Screen-Record Setting  $\odot$ **Record Params Record Resolution** 1872\*1404 The higher the width and height of the video's resolution, the clearer the Record Quality<br>The higher the image quality, the larger the file size. 16Mbps Screen Orientation<br>The orientation of the recorded video Auto Audio Source Internal Sound Source Choose either internal system sound or microphone sound cord Framerate Record Framerate<br>The higher the framerate of the recorded video per second, the smoother the<br>pictures. 30fps Stop recording when the screen is locked.<br>End screen recording and save it when the screen is locked.  $\bullet$ Show screen touch  $\mathbf{C}$ Show a small white dot on the place where fingers tap.

Pokud používáte nahrávání obrazovky poprvé, ano

doporučujeme nejprve upravit příslušná nastavení.

Klepnutím na ikonu Nahrávání obrazovky otevřete widget pro nahrávání. Klepněte

ikonou Start spusťte nahrávání a klepněte na ikonu Zavřít

zastavit nahrávání.

Po dokončení nahrávání bude povolena miniatura

můžete přehrávat nebo sdílet nahrané video.

Klepnutím a podržením widgetu nahrávání jej přetáhnete. The widget pro nahrávání nebude zaznamenán do videa.

Po zapnutí nahrávání obrazovky se spustí nahrávání

widget bude na obrazovce neustále plavat. Můžeš

vytvářet různé nahrávky. Klepnutím na X jej úplně zavřete.

Formát záznamu je MP4. Cesta k uložení je

Úložiště/Filmy/Záběry

5.3 Rozdělená obrazovka

Když je aplikace otevřená, vyberte

Rozdělit obrazovku z Ovládacího centra

pro spuštění funkce. Split

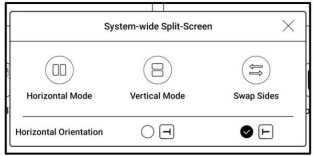

Obrazovka podporuje dokumenty, poznámky,

a další aplikace. Rozdělenou obrazovku nelze spustit z

systémové rozhraní.

kontaktujte vývojáře. samotnou aplikaci. Pokud aplikace nepodporuje rozdělenou obrazovku, prosím Poznámka: Zda aplikace podporuje rozdělenou obrazovku, podléhá

obrazovka. Můžete si vybrat výměnu otevřená aplikace je sekundární V režimu Split-Screen nově

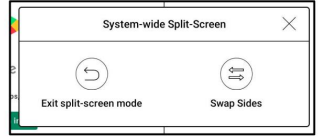

strany a ukončete režim rozdělené obrazovky.

V režimu rozdělené obrazovky pouze aplikace na hlavní obrazovce

podporují nastavení aktualizace a nastavení aktualizace nikoli

projeví se na sekundární obrazovce.

V rozdělené obrazovce se nastavení zobrazení projeví v obou aplikacích.

## 6. APLIKACE ONYX

#### 6.1 Knihovna

knihy ve velkém, zaškrtněte Čtení se standardně používá. Všechny e-knihy vytvářet regály, spravovat podporované formáty. Režim krytí Knihovna, můžete vyhledávat knihy, Knihovna zobrazuje pouze režimy, skenování přebalů knih, správa synchronizace a knihovny V pravém horním rohu Statistiky, filtrování a řazení, přepínání mezi titulkem a seznamem jsou seřazeny podle času vytvoření.

nastavení.

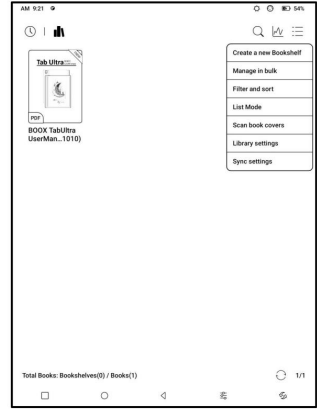

Režim knihovny

Ve výchozím nastavení je Knihovna ve Skenování

Režim, který automaticky

prohledá všechny podporované soubory pod

zadané cesty uložení. Klepněte na

ikonu pro přepnutí do adresářového režimu,

který zobrazuje veškerou podporu

dokumenty podle adresářové struktury v

Úložný prostor.

Filtrovat a třídit

Ve výchozím nastavení použít na všechny e-knihy

a seřadit podle posledního čtení

čas v sestupném pořadí;

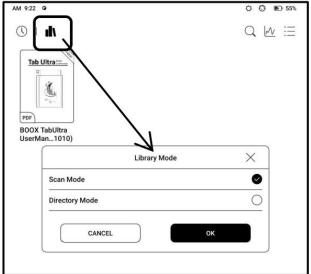

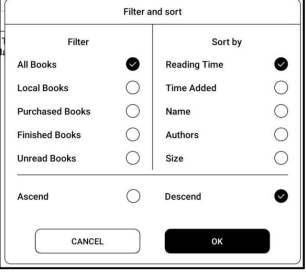

Nastavení knihovny

Můžete si vybrat zobrazení názvu

místo názvu souboru,

povolit/zakázat čtení

statistiky nebo zvolte cestu skenování.

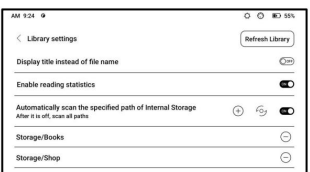

Výchozí cesta skenování je: Books and shop in Storage. Vy

můžete přizpůsobit cestu skenování a zvolit automatické skenování

zadaná cesta.

Poznámka: V následujícím případě budou některé dokumenty odstraněny z knihovny po obnovení knihovny. Vy

můžete zkontrolovat zdrojové soubory z cesty pro ukládání.

1. Dokumenty otevřené přímo z jiných

neskenovací cesta v úložišti.

2. Dokumenty, které nejsou ve výchozí cestě skenování po výchozí cesta skenování je změněna.

Nastavení synchronizace

Můžete synchronizovat průběh čtení

a data napříč zařízeními prostřednictvím

Onyx Cloud. Funkce je zapnutá

výchozí. Pokud nechcete synchronizovat

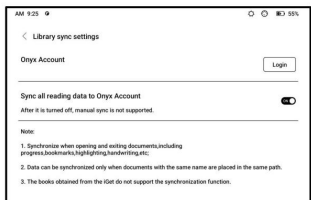

vaše data čtení všech dokumentů, můžete to změnit

funkce vypnuta.

Pokud nechcete synchronizovat data čtení některých

dokumenty, dlouze stiskněte obálky jejich knih, abyste přešli na synchronizaci

nastavení a jednotlivě vypněte jejich synchronizaci.

Poznámka: V současné době lze synchronizovat pouze načtená data

Mrak. Zdrojový dokument nelze synchronizovat s

Mrak. Musíte přidat dokumenty do stejné cesty

různá zařízení pro synchronizaci.
Rezervovat nemovitost

Přejmenovat, přesunout, vlastní obal, včetně názvu, autora, formátu, velikost, pokrok ve čtení, kniha podrobnosti, Otevřít pomocí, Zamknout, Dlouhým stisknutím obálky knihy zkontrolovat informace týkající se knihy,

Smazat a sdílet.

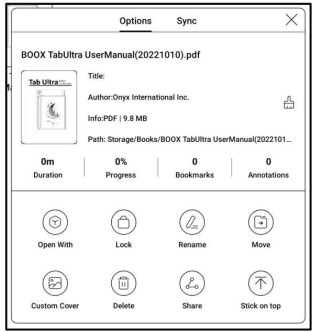

Cesta k uložení: klepnutím na cestu k uložení přejdete na skutečnou cestu uložení polohy.

Vymazat nastavení

Můžete vymazat heslo,

čtení dat, mezipaměti a knihy

Pokrýt.

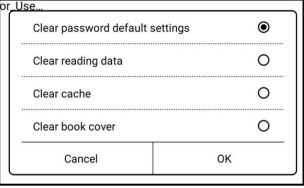

Vymazat výchozí nastavení hesla

Vymažte pouze výchozí nastavení uzamčených dokumentů popř

dokumenty s vlastními hesly a nevymaže je

příslušná hesla.

Vymazat data čtení

Všechny osobní údaje vybrané knihy budou vymazány. The

data nelze po vymazání obnovit.

Tuto akci prosím provádějte opatrně!

Zámek

Přidejte zámky do dokumentů Add Password **O** Use Fingerprint Password (čtení hesel) chránit O User Numeric Password Please Enter Password: Please enter a 4 to 8 digits osobní údaje o čtení. The Confirm Password: Please enter the Password ag@ Use this Password Setting by default heslo se používá k otevírání knih Notice: The Password cannot be reset without login of Onyx Account (Mobile or E-Mail). Cancel  $\cap$ K v NeoReaderu. Když

dokumenty jsou exportovány nebo kopírovány na jiná zařízení nebo jiné

aplikace, heslo již nebude platné.

Digitální heslo podporuje nastavení pouze jednoho hesla.

Po prvním nastavení digitálního hesla to uděláte

není nutné jej znovu nastavovat, pokud používáte digitální heslo

jiné dokumenty. Zámky je třeba pouze přidat k ostatním

dokumenty.

Heslo pro čtení nelze získat. Pokud zapomenete

heslo pro čtení, můžete heslo pouze resetovat

prostřednictvím účtu Onyx (pouze přihlášení na mobilní telefon a e-mail

podporované metody).

Pokud toto heslo používáte ve výchozím nastavení, můžete heslo přidat

po prvním nastavení přímo na jiné dokumenty.

V tomto případě nemusíte přidávat zámky každý

čas.

Čtení statistik

Toto shrnuje vaše osobní

čtení statistik, včetně

Dnešní čas čtení, čtěte

Knihy, Hotové knihy, Celkem

Čas čtení, známky a

Anotace.

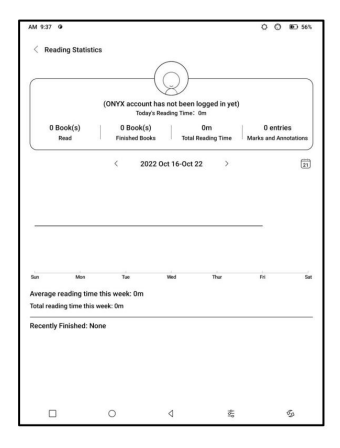

vypočítá průměrnou denní dobu čtení v tomto týdnu. Průměrná doba čtení tento týden je založena na 7 dnech a

Otevři knihu. a klepněte na libovolnou knihu v části Nedávno dokončené knihy do Klepnutím na Značky a poznámky přejdete na Moje poznámky

Pokud se nepřihlásíte ke svému Onyx účtu, statistiky ano

být uchováván lokálně.

ikona v knihovně se již nebude zobrazovat vypnout v nastavení knihovny. Po jeho vypnutí se zobrazí statistika čtení Pokud nechcete používat statistiku čtení, můžete to otočit

6.2 NeoReader

Klepnutím na střed obrazovky vyvoláte čtení

Jídelní lístek. Můžete přepínat mezi více dokumenty a

vyberte související funkce.

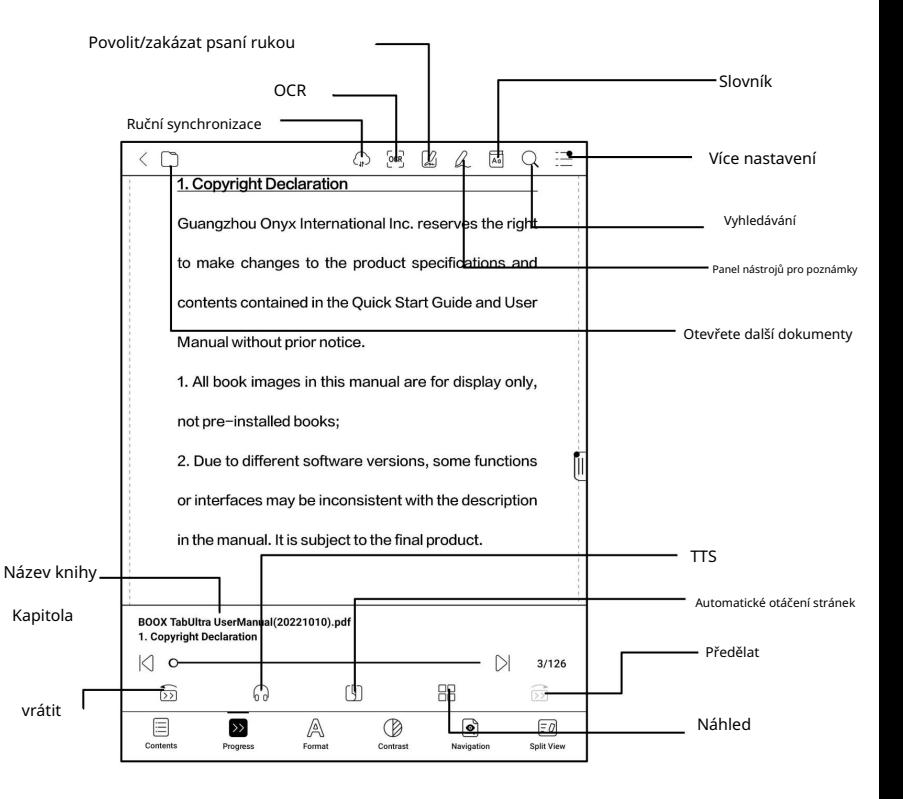

Plovoucí panel nástrojů Ve výchozím nastavení je to Plovoucí panel nástrojů je sražena k pravému okraji. I are for display only, Když je rozbalená, dlouze stiskněte lištu nástrojů, na kterou ji přetáhnete kdekoli chcete na tions, some functions obrazovka. Dá se zhroutit it with the description po stranách, aby nedošlo k zakrytí textu final product. během čtení. Když je potřeba, přejeďte doleva nebo doprava z okraje obrazovky, abyste to vyvolali.

 $\sqrt{\vert \zeta \vert}$ Q.

 $\mathcal{F}_{\mathcal{P}}$ 這  $\textcircled{\scriptsize a}$ 

 $\lt$ 

 $\left\langle \right\rangle$ সি

 $\cdot \cdot \cdot$ 

Při použití přiblížení a sloupců v PDF automaticky

přidat ikonu Posouvání a Resetovat (obě jsou ve výchozím nastavení vypnuty)

které vám pomohou spravovat zvětšený dokument.

Když je stránka rozdělena do několika sloupců, jedním klepnutím

otočte každý sloupec a klepnutím na virtuální tlačítka otočte

celou stránku

Dlouhým stisknutím vyberete slovo

Dlouhým stisknutím slova vyvoláte dialogové okno slovníku. Vy

lze přepínat mezi různými slovníky. Vyberte ten

z rozevíracího seznamu.

Tato funkce vyžaduje instalaci slovníků. jestli ty

nenainstalovali jste slovník, nemůžete hledat slova.

Klepnutím na libovolnou oblast mimo dialogové okno slovníku jej opustíte.

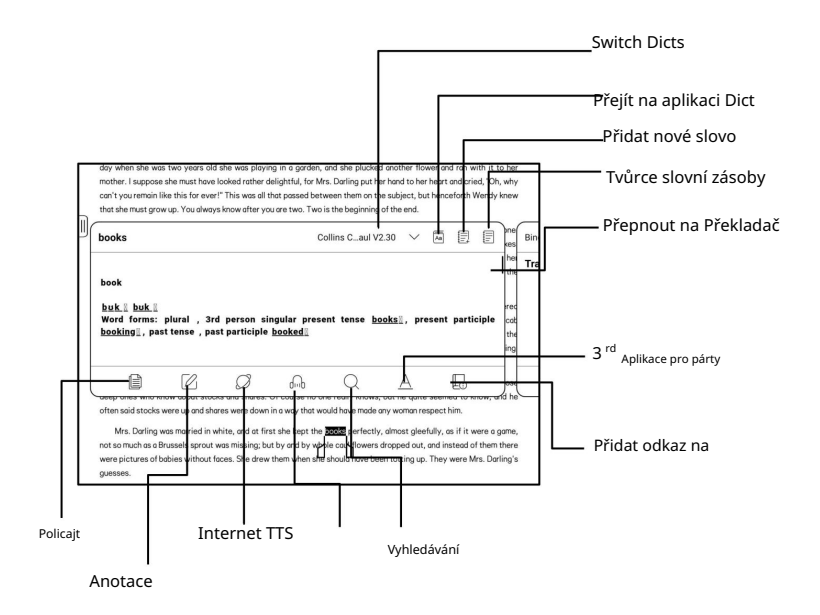

OCR (beta verze)

Podporujte pouze obrázky ve formátech včetně PDF, CBR, CBZ,

DJVU, PNG

Rozpoznejte jednu stránku po druhé.

Výběr správného rozvržení

(horizontální nebo vertikální uspořádání) může

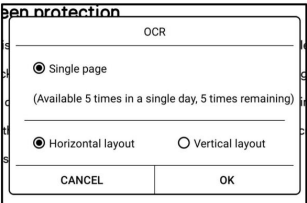

zlepšit přesnost rozpoznávání. Po rozpoznání dlouze stiskněte

jakýkoli text pro přidání značek nebo vyhledání slovníků.

Nejste přihlášeni k účtu Onyx, je k dispozici 5krát denně

Přihlaste se ke svému Onyx účtu, který je k dispozici 10krát denně

Pokud některý rozpoznaný text není přesný, můžete jej opravit

text v dialogovém okně anotace (To nemění

původní text na obrázku)

Na stránkách, které používaly OCR, se zobrazí ikona OCR v pravém rohu pro vymazání obsahu OCR. přejít na příslušné stránky. Klepněte na ikonu OCR nahoře Obsah/záložky, kde můžete rychle najít a pravém horním rohu. Zkontrolujte všechny rozpoznané stránky z

horní. Otevřete panel nástrojů pro ruční psaní z plovoucího Můžete jej zakázat a povolit z nabídky čtení na stisknutím jej přetáhnete. Stav rukopisu je ve výchozím nastavení. Panel nástrojů pro ruční psaní se vznáší na obrazovce. Dlouho Panel nástrojů. Můžete to zhroutit. Panel nástrojů pro ruční psaní

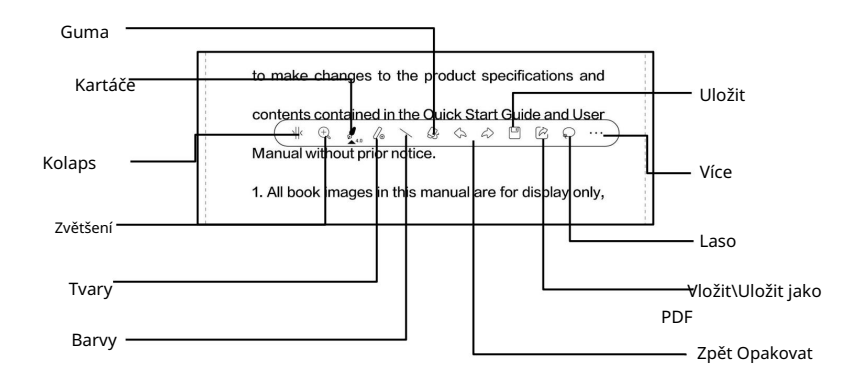

Vložená data PDF

Ručně psané poznámky v PDF

bude vložen do originálu

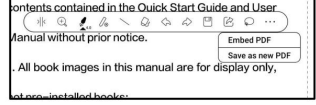

dokumenty, když opustíte a

dokument. Můžete je otevřít, zobrazit a upravit pomocí jiných

aplikace, jako je Adobe Acrobat, WPS a Chrome

PC. Můžete zkopírovat do jiných zařízení BOOX a zobrazit a upravit

také.

Vložit PDF: Můžete do něj vkládat ručně psané poznámky

originální dokumenty z panelu nástrojů pro ruční psaní, když jste

jsou stále v dokumentu.

Uložit jako nový PDF: bude exportován nový dokument PDF

a ponechte si stejné ručně psané poznámky.

Dokumenty jiné než PDF nepodporují vkládání dat. Vy

může pouze kontrolovat a upravovat příslušná data na vašem BOOXu.

Změna názvu dokumentu neovlivní stávající

data.

PDF dokumenty s vloženými daty

umístění nebude mít vliv na rozpoznání vložených dat PDF 1. Změna názvu dokumentu, kopírování nebo přesunutí uložení PC, bude rozdělen do více dokumentů. Nové dokumenty 2. Když používáte jiné aplikace k otevření dokumentu na a data. jsou různé dokumenty a nebudou importovány vložené

PC, bude po pořízení rozpoznán jako jiný dokument 3. Když používáte jiné aplikace k otevření dokumentu na a dovezeno. upraveno a uloženo. A vložená data nebudou

4. Když sloučíte více dokumentů PDF do jednoho, vložená data. nový dokument bude jiný a nebude importován

k PC, doporučuje se odpojit USB, uložit Poznámka: Pokud používáte ruční psaní, když je zařízení BOOX připojeno PC, aby byla zajištěna normální aktualizace dat. PDF a poté znovu připojte USB, ze kterého jej otevřete

Dokumenty PDF bez vložených dat

automaticky detekovat a importovat existující místní data Když se otevře nový dokument PDF, systém to udělá ID dokumentu a cestu uložení.

123.pdf dokument bez dat zpět, následující vložená data z místního úložiště a poté vložte originál mohou existovat scénáře: Pokud například odstraníte dokument 123.pdf s

dokumentu, budou vložená data automaticky 1. Když jej uložte do stejné cesty jako předchozí dovezeno.

2. Když jej uložíte do jiné cesty, vložené

data nebudou importována.

3. Když změníte název původního dokumentu

a dokonce je uložit do stejné cesty, vložená data

nebudou importovány.

4. Pokud změníte jiný dokument na 123.pdf a uložíte

dokument ve stejné cestě, vložená data nebudou

být dovezeno.

Rozpoznávání rukopisu

Ve výchozím nastavení je vypnuto. Můžeš jít do

Nastavení – Psaní rukou

Nastavení rozpoznávání pro jeho povolení.

Pro ručně psané poznámky a

nakreslené tvary, poklepejte na

rukopis, který bude

převedeny na tištěný text a standardní tvary.

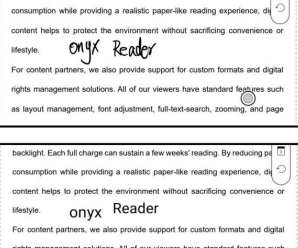

budou rovné čáry do 0,3 cm nakreslené tvary do 0,5 cm a Ručně psané poznámky a plocha. Vzdálenost větší než považován za jeden rozpoznávací obsah rozpoznávací oblasti obsahu. výše bude považováno za jiné

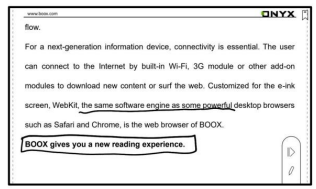

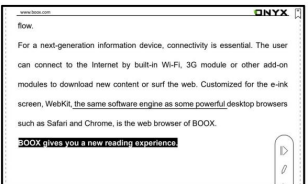

na obrazovce pro otáčení stránek Klepněte na levý a pravý dolní roh Nastavení/Psaní rukou můžete tuto funkci povolit z Když je povoleno odmítnutí dlaní, povoleno, můžete otáčet stránky Nastavení rozpoznávání. Poté, co je rohy pomocí stylusu. poklepáním vlevo a vpravo dole

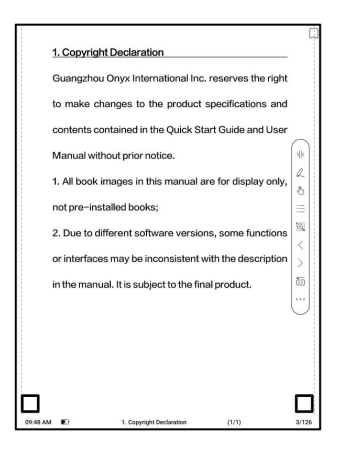

Nabídka čtení dole (PDF)

Nabídka obsahuje obsah, průběh, formát, kontrast,

Navigace a rozdělené zobrazení

Obsah

Tato sekce obsahuje TOC,

Záložky, Anotace a

Rukopis.

TOC podporuje 3 úrovně

struktura. Aktuální stránka je

podtrženo v TOC. Klepněte na každý z nich

obsah skočit do

odpovídající stránka. Klepněte na jakoukoli oblast mimo Obsah rozhraní pro ukončení.

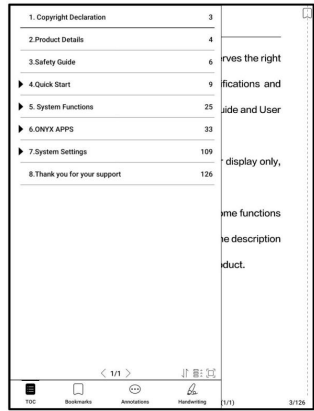

Záložky

Při čtení knihy můžete klepnout na ikonu Záložka

v pravém horním rohu pro přidání aktuální stránky do záložek. Klepněte

ikonu znovu, pokud chcete zrušit záložku stránky.

Zkontrolujte všechny záložky v Obsah/Záložka. Klepněte na každý z nich zde smazat záložky. záložku pro přechod na odpovídající stránku. Můžete také

#### Anotace

Veškerý obsah je zvýrazněn, podtržen a opatřen poznámkami zde smažte veškerý relevantní obsah. zobrazeno v Obsah/Poznámky. Můžete kontrolovat, upravovat a

Klepnutím na každý obsah přejdete na odpovídající stránku. Všechno obsah pod Anotace lze exportovat ve formátu txt.

Výchozí cesta pro uložení exportovaného obsahu je

Úložiště/poznámka/ soubor se stejným názvem jako originál

svázat aplikace třetích stran (v současné době je podporován Dropbox). aplikace poznámky třetí strany. Přejděte do Nastavení systému/Účty dokument. Můžete také exportovat obsah do a

#### Rukopis

lze exportovat do obrázků PNG. Výchozí cesta pro ukládání pro odpovídající stránku. Všechny stránky s ručně psanými poznámkami název jako původní dokument. exportovaný obsah je úložiště/poznámka/ soubor se stejným Všechny stránky s ručně psanými poznámkami jsou zobrazeny v relevantní stránky. Klepnutím na ikonu miniatury každé stránky přejdete Obsah/Rukopis. Můžete zkontrolovat a smazat

#### Pokrok

žádný název kapitoly, zobrazí se název dokumentu), Zde se zobrazuje název kapitoly aktuálního dokumentu (pokud číslo, automatické otáčení stránek, opakování a zpět atd. číslo pokračující stránky, předchozí/následující kapitola, stránka Klepnutím na číslo stránky se zobrazí

dialogové okno Přejít na stránku.

Zadejte číslo stránky, které chcete

chtít tak skočit do

příslušnou stránku.

Můžete prohledávat vestavěná čísla strán

dokumenty. (Vlastní čísla stránek)

Formát

Zobrazení stránky: přepínání mezi režim 1 a režim dvou stránek 2. Pouze režim dvou stránek režim jedné stránky, dvoustránkový

podporuje zobrazení na šířku.

Zoom: Můžete přiblížit/oddálit celou stránku, přiblížit

oblast ohraničení nebo stažením prstů zvětšete libovolnou oblast, kterou chcete.

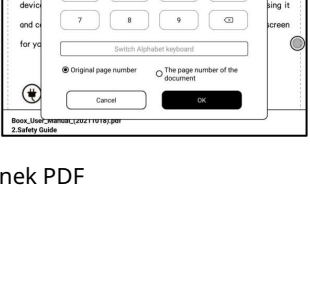

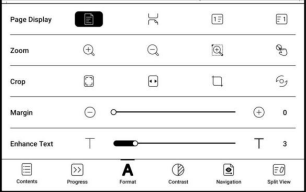

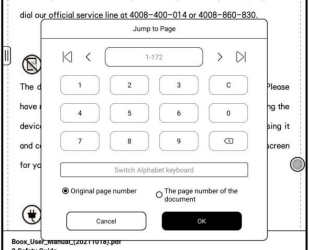

oblasti nebo prázdné oblasti pouze na levé a pravé straně nebo na Oříznout: Klepnutím na příslušné funkce automaticky oříznete všechna prázdná místa stan.

Margin: Toto je pro marži, kterou si chcete ponechat automatické oříznutí. Můžete si ji upravit na požadovanou velikost.

oblasti obrazovky, můžete stránku zkontrolovat přetažením různé oblasti. Jediným klepnutím otočíte pouze podstránky. Klepněte virtuální tlačítka pro otočení celé stránky. Ve stavu přiblížení, když přiblížená stránka překročí hodnotu Kontrast

Embolden: pouze embolden text

v PDF

Sharpen Img: Rozostření obrazu

ostřejší

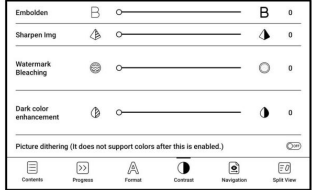

Bělení vodoznaku: Vybělte obrázky světlých barev nebo

pozadí na stránce

Zvýraznění tmavých barev: Upravte pro celou stránku nebo pouze

text, ztmavení displeje;

Rozklad obrazu: Optimalizace efektu zobrazení obrázků

s přechodovými barvami;

Navigace

Tato sekce zahrnuje Comic Mode, Article Mode, Reflow,

a další vlastní nastavení. Naskenovaný PDF můžete oříznout,

rozdělte jej do sloupců a nastavte jeho pořadí procházení.

Navigace / Více

Oříznout: Můžete ručně oříznout

prázdný okraj v obou

jednostránkový nebo dvoustránkový

režimy.

Sloupce: Rozdělit aktuální doc

do různých sloupců

Směr: Nastavte pořadí čtení

rozdělených sloupců

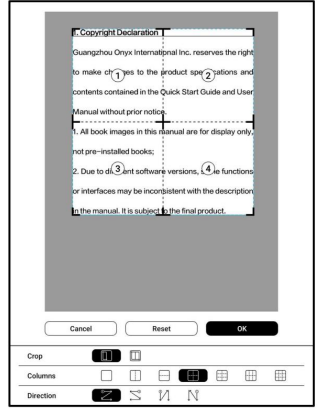

Přeformátovat

Platí pouze pro

PDF\DJVU\CBR\CBZ in

naskenovanou verzi a

textová verze.

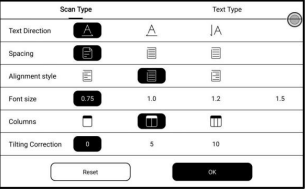

Přeformátujte naskenované dokumenty

Můžete upravit směr textu,

Mezery, zarovnání, velikost písma,

Sloupy, korekce náklonu.

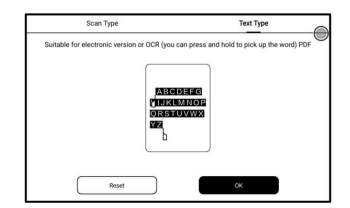

Přeformátujte textové dokumenty

Použít na digitální nebo OCRed PDF. Po přeformátování se

dokument může používat funkce flow-document.

Rozdělený pohled

Můžete si vybrat rozdělení

dokumenty svisle popř

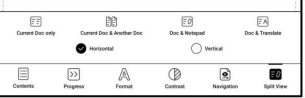

vodorovně do dvou oken. Můžete vyměnit strany

dvě dělená okna.

Pouze aktuální dokument: Zobrazí 2 různé stránky aktuálního dokumentu

dokument zároveň.

Aktuální dokument a další dokument: Zobrazí aktuální dokument

a zároveň další dokument.

### Doc & Notepad: Zobrazení aktuálního dokumentu a poznámek

aplikace současně

# Doc & Translate: Zobrazí aktuální dokument a

Přeložte současně.

Nabídka čtení v dolní části (Dokumenty s volným tokem)

Nabídka obsahuje obsah, průběh, formát, kontrast,

a Split View a podporuje formáty s volným tokem, jako je např

EPUB\TXT\MOBI\AZW3

Motor V2

Některé free-flow formáty jako např

změnit na NeoReader. výchozí. Můžete přejít do části Nastavení / Další nastavení ePub\Mobi\azw3\txt\word\jeb\html použijte V2 Engine by

odsazení atd. Při přepnutí na V2 Engine se včetně písma, řádkování, okraje, grafické sazby, V2 Engine podporuje původní rozvržení dokumentu, otevřete dokument znovu, bude použit V2 Engine. jestli ty dokument se automaticky zavře. Příště až ty a znovu otevřete dokument. chcete přejít na NeoReader, můžete deaktivovat V2 Engine Pokrok

Dokument musí být načítání  $\bowtie$  $\sim$   $\sim$ po přepnutí znovu stránkováno  $\textcircled{\scriptsize a}$  $\mathcal{O}$  $\circledR$  $\boxed{\varphi}$ 目  $\overline{\mathbf{s}}$ A  $\circledR$  $E$ na motor V2 nebo písmo a mezery upraveno. Můžete zkontrolovat Hotovo  $\bowtie$  $\bigcap$  89/577 postup stránkování v  $\circledcirc$  $\Omega$  $\qquad \qquad \text{or} \qquad \qquad$ 88  $\boxed{\phi}$ 日 囩 A  $\overline{O}$  $\boxed{\div \mathcal{O}}$ čtení Menu/Progress. Po

je načten ukazatel průběhu, to znamená, že je stránkování

další stránku po dokončení stránkování. dokončeno. Ukazatel průběhu můžete přetáhnout nebo na něj přejít

Formát

Fonty: Můžete importovat své vlastní

fonty k použití. Uložte svá písma do

Úložiště/fonty. Když otevřete a

dokumentu, budou fonty

Spacing Others A Font Size A 28 Embolder B B  $\pmb{0}$ T T Enhancemen 3 Serif ŧ Fonts 扁  $\odot$ More  $\quad \ \ \, \boxdot$  $\boxed{22}$ Ā  $\boxed{\frac{?0}{?0}}$  $\circledR$ 

zjištěno. Nastavení, jako je velikost písma, typ písma, kontrast,

nastavení. ale nepracujte s dokumenty otevřenými před tučné, mezery fungují pouze na nově otevřených dokumentech Pokud chcete obnovit původní formát dokumentu,

můžete klepnout na ikonu Obnovit původní formát.

Snímek obrazovky

Klepněte na dva rohy (zobrazené v

obrázek) na obrazovce na

současně pořídit snímek obrazovky

(formát PNG). Tato funkce je

k dispozici pouze při čtení

strana.

Snímek obrazovky lze uložit do

místní úložiště, sdílené uživatelem

skenování QR kódu a další prostředky. Místní cesta ukládání

je Úložiště\Snímky obrazovky

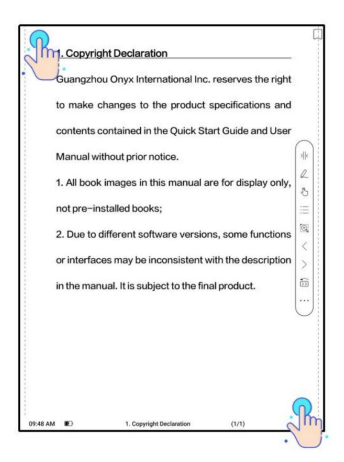

Machine Translated by Google

Obnovit

Klepněte na nabídku hamburgerů na

v pravém horním rohu k výběru

Obnovit nastavení.

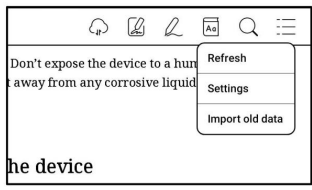

## Při přetahování stránky zrychlete

režim se používá ve výchozím nastavení.

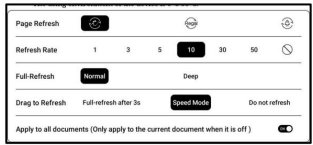

Hluboké úplné obnovení se doporučuje pro dokumenty s a

spousta obrázků a tmavší pozadí pro snížení duchů

během čtení.

Nastavení

nastavení související se čtením, např jako globální nastavení, nastavení PDF, Klepněte na nabídku hamburgerů na Klepněte na Nastavení, Nastavení TTS, v pravém horním rohu přejít

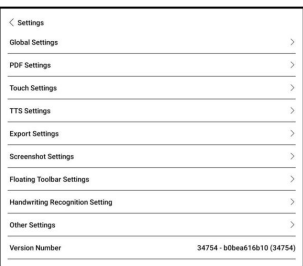

Nastavení exportu, Nastavení snímku obrazovky, Plovoucí panel nástrojů

Nastavení, Nastavení rozpoznávání rukopisu, Další nastavení,

a číslo verze.

6.3 Obchod

V nečínském jazyce,

Obchod nabízí zdarma

publikace E-knihy z

Internet.

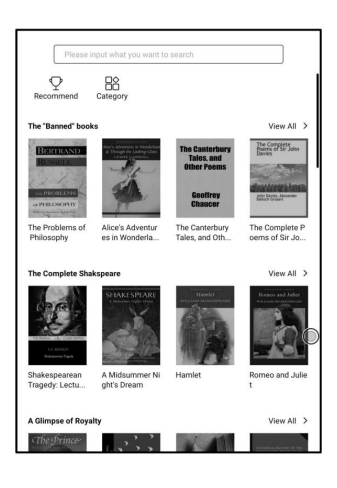

## Kategorie

Knihy lze promítat

podle různých

Kategorie.

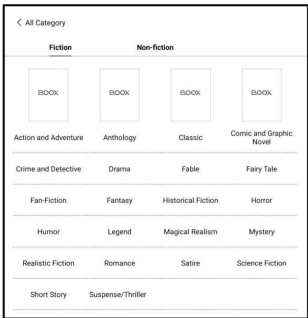

Detail knihy

Kliknutím na obálku knihy otevřete

detail knihy. Konkrétní kniha

informace. Klikněte na "Plná edice

Stáhnout" ke stažení

kniha, pak to můžete vidět

obálka knihy v knihovně .

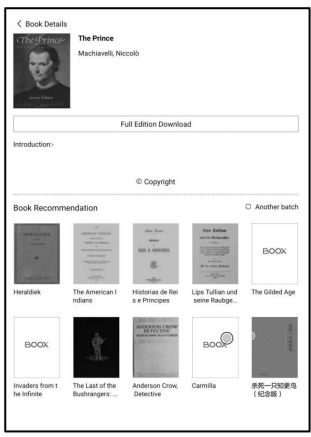

6.4 Poznámky

Toto rozhraní zahrnuje Nedávné poznámky, Místní poznámky a

Čtení poznámek.

Nedávné poznámky: Zobrazí 12 naposledy otevřených poznámkových bloků

Místní poznámky: Všechny poznámkové bloky vytvořené v aplikaci Poznámky

Poznámky ke čtení: poznámky z rozděleného zobrazení v NeoReaderu

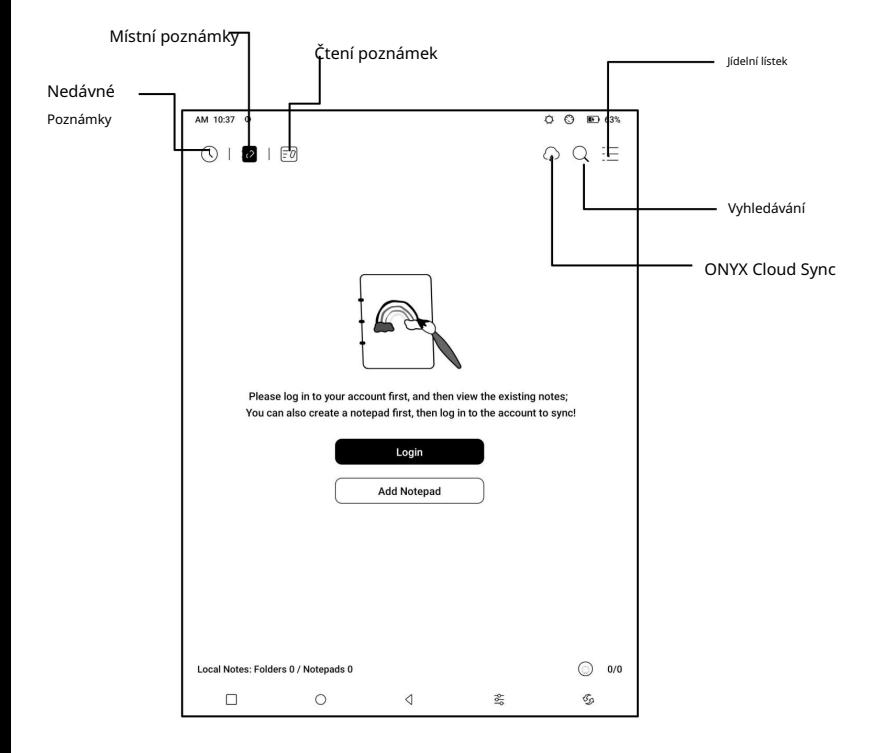

z cloudu. Když poznámkový blok zavřete, poznámky budou push.boox.com. Zkontrolujte synchronizované poznámky v aplikaci BOOX Assistant nebo Když otevřete existující poznámkový blok, poznámky se načtou obsah. Počkejte prosím a zkontrolujte, dokud nebude synchronizace dokončena. výchozí. synchronizované resp. Synchronizace poznámkového bloku může trvat déle synchronizované do cloudu. Seznam a obsah poznámkového bloku jsou Po přihlášení k účtu Onyx je funkce synchronizace zapnuta ONYX Cloud Sync Hromadně

Synchronizujte individuální poznámkový blok

Dlouhým stisknutím krytu poznámkového bloku

vyskakovací dialogové okno Vlastnosti pro

kontrola stavu synchronizace. Klepněte na

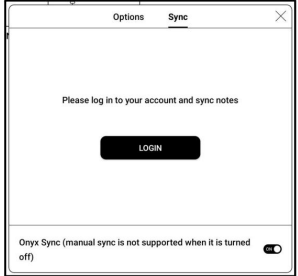

Ikona synchronizace pro opětovnou synchronizaci, pokud dojde k problému se synchronizací. Můžete vypnout

funkce synchronizace pro jednotlivé poznámkové bloky. Můžete se také otočit

vypnout funkci synchronizace všech poznámkových bloků z Nastavení synchronizace v

nabídka.

Jídelní lístek

Patří sem Vytvořit složku, Spravovat hromadně, Seřadit podle, Seznam

Režim/ Režim krytu, Nastavení synchronizace, Možnosti a Recyklovat

Zásobník.

Nastavení synchronizace

< Sync Settings  $_{\odot}$ **Onyx Cloud Notes** Login ONYX Cloud Sync After looped in, automatically sync notes when opening or exiting a Notegad Sync all notes to Onyx Account  $\blacksquare$ Manual sync is not supported when you turn this off Export to other accounts Export to other accounts<br>After other accounts are bound, notes will be automatically synced when exiting a notepad. Accounts<br>Or long-press the cover of a notepad to choose to sync manually Po přihlášení k účtu Onyx Automatically turn Wi-Fi on to sync notes to other accounts after exiting a<br>notepad  $\overline{Cm}$ Export in vector-based PDFs  $\circledcirc$ poznámky budou automaticky **Update Notes Data** Update Use it when exporting notes is abnormal.

AM 10:39 @

 $0 - 0$  30 63%

synchronizované s Onyx Cloud, když otevřete a zavřete poznámkový blok.

vypněte jej v Nastavení synchronizace. synchronizovat poznámky. Pokud nechcete funkci synchronizace. Můžeš Nebo můžete ručně klepnout na ikonu Synchronizovat na panelu nástrojů

Synchronizace s jinými účty (export)

zavřít poznámkový blok. poznámky budou automaticky synchronizovány s aplikací, když budete Poté, co svážete synchronizační aplikaci třetí strany se zařízením BOOX,

vaše poznámky ve formátu PDF nebo PNG do aplikace třetí strany, ale vy Synchronizace aplikací třetí strany je jednosměrný export. Můžete exportovat na váš Onyx účet. nelze synchronizovat poznámky zpět do vašeho BOOX. Není třeba se přihlašovat
Možnosti

To zahrnuje obecná nastavení pro

poznámky, včetně stylusu

Kalibrace, zálohování a

Obnovení, rozpoznání AI

nastavení jazyka, heslo

Nastavení, Zobrazit stopu mazání…

atd.

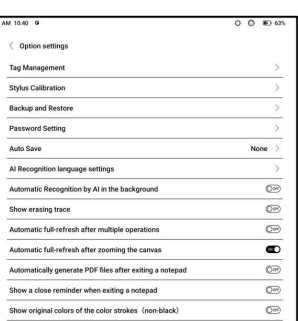

Zálohování a obnovení

Své poznámky můžete zálohovat a obnovovat lokálně. Mrak

zálohování není podporováno.

Můžete obnovit zálohovaná data, ale obnovení zálohy

data přepíší aktuální data. Proveďte to prosím

opatrně.

Nastavení hesla

Toto heslo je pouze použitelné

do poznámkových bloků v aplikaci Poznámky.

Heslo se neřídí

poznámkové bloky. Jednotlivé poznámkové bloky

nemůže mít samostatná hesla.

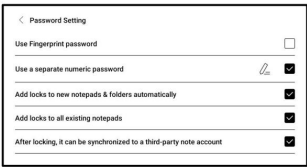

znovu uzamkněte poznámkový blok nastaveným heslem. může odstranit heslo pro jednotlivé poznámkové bloky a také Když je heslo nastaveno, je použitelné pro všechny poznámkové bloky. Vy

přidat zámek do poznámkového bloku nebo jej odemknout. tato volba, nově vytvořený poznámkový blok nebude uzamčen pro automatické přidávání zámků do nových poznámkových bloků. Pokud odškrtnete Při použití samostatného číselného hesla si můžete vybrat Když je poznámkový blok chráněn heslem, jeho kryt s nastaveným heslem. Zámek musíte přidat ručně. Můžete dlouze stisknout kryt poznámkového bloku, aby se zobrazily možnosti nezobrazuje miniatury vašich poznámek.

Rozhraní poznámkového bloku

Když opustíte poznámkový blok, vaše  $\oint_{\Omega} |\partial_{\theta}| \langle \hat{\omega} | \hat{\omega} \rangle \rangle \langle 1n^*$ u ih ¦alio ¦/ [o [o] poznámky budou automaticky BDO. uložené. Můžete také ručně ukládejte své poznámky, dokud jste stále si dělá poznámky.  $50$  rul-return C) Klepnutím na číslo stránky, vy se může rozhodnout skočit na jiné

stránky.

Boční panel nástrojů si můžete přizpůsobit podle svých preferencí.

Panel nástrojů v horní části nepodporuje přizpůsobení.

Vrstvy

To podporuje vrstvu šablony

a dalších 5 vlastních vrstev.

Můžete skrýt, zamknout vrstvy a

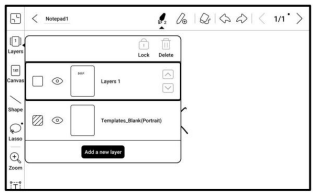

upravit pořadí vrstev. Skryté vrstvy se nezobrazí

v exportovaném dokumentu a nebude rozpoznán AI

Konverze. Když je vrstva uzamčena, nepodporuje žádnou

editace.

Šablony

nastavení zahrnuje Měřítko nelze smazat. Šablona spoj, roztažení na celou obrazovku a původní velikost. Ty jsi proporcionálně, původní obrázek vrstva šablony, která Šablonu lze pouze přidat

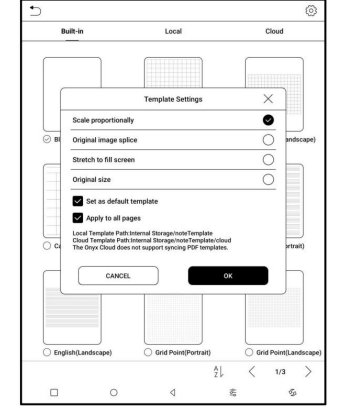

doporučeno začít psát

po určení, kterou šablonu použít, abyste se vyhnuli poznámkám

nesprávně, pokud změníte šablonu poté, co začnete psát.

#### Plátno

stejná jako velikost obrazovky. Výchozí velikost plátna je 1x1, na 1x2, 2x1, nebo 2x2(max), nebo Můžete upravit velikost plátna přetažením plátna. přizpůsobit velikost plátna podle

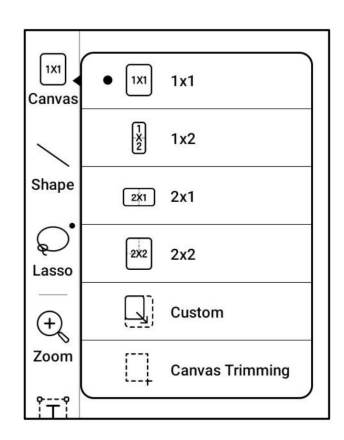

Pomocí levého horního rohu jako základny můžete rozšířit

plátno přetažením plátna doleva nebo dolů. Když

přecházíte z velkého plátna na malé plátno, vaše

rukopis mimo oblast plátna se nezobrazí

ale bude zachován.

znovu poznámky. Canvas Trimming je automatické oříznutí Když přepnete na velké plátno, můžete vidět skryté viditelná vrstva. prázdná část plátna tahem na okraji

Fit Canvas a Fit Screen

Když je velikost plátna větší

než 1x1, můžete zvolit Fit

obrazovky nebo Fit canvas under

Přibližte panel nástrojů a zobrazte své

poznámky.

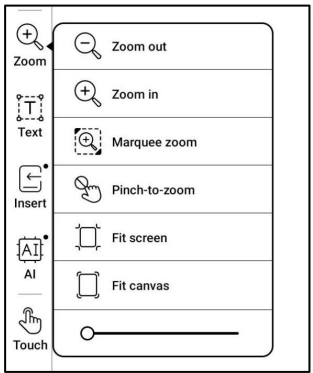

Fit plátno

Plátno se automaticky roztáhne, aby vyplnilo obrazovku.

Když je větší než obrazovka, můžete dlouze stisknout tlačítko

plátno a přetažením zobrazíte skryté poznámky.

Přizpůsobit obrazovku

Plátno je oddáleno, aby se vešlo na celou obrazovku. Šedá

oblast není zapisovatelná.

### Kartáče

a šířku čáry připnuté kartáče. Klepněte na jakýkoli připnutý štětec Podpora až 5 připnutých kartáčů. pro rozšíření dalších nastavení Můžete přednastavit typy, barvy, kartáče.

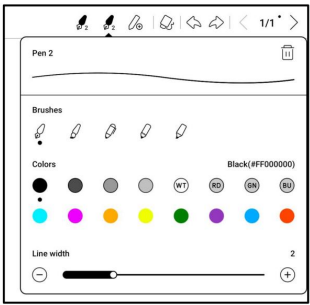

## Guma

Při použití Mobile Eraser, Stroke Eraser a Lasso

Eraser, musíte se přepnout zpět na štětec, abyste mohli pokračovat

psaní. Když se rozhodnete vymazat všechny poznámky, to

automaticky přepne zpět na kartáč.

Machine Translated by Google

Laso

obsah ve vašem poznámkovém bloku. Po K výběru libovolného můžete použít Laso

výběr poznámek, které chcete,

 $\Diamond$  $\mathcal{L}$ 恳 Θ ⊘ा .  $1/1$  $\begin{bmatrix} 1 \\ 0 \\ 0 \\ 0 \end{bmatrix}$  $\sum_{\text{long}}$ 

můžete se rozhodnout přidat značky,

vybrané poznámky. měnit barvy, kopírovat, vkládat, mazat, přibližovat a přesouvat

Tagy

K tomu můžete použít nástroj Laso který může přidat identifikátory do vyberte libovolné poznámky a přidejte štítky,

vybrané poznámky k vyhledávání

uznání.

Každý vybraný obsah může být

přidali až 5 značek. Snímky,

tvary, nahrávky a další

přílohy nepodporují přidávání značek.

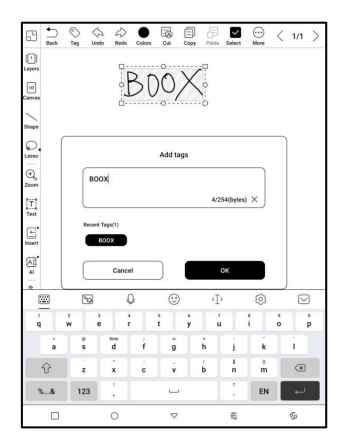

Hledat značky

Seznam vyhledávání zobrazuje všechny značky podle

výchozí. Můžete zobrazit určité

tagy filtrováním.

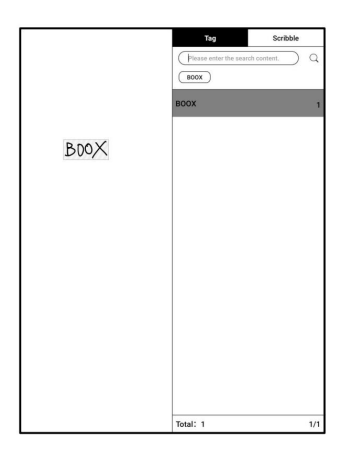

Správa značek

Značka je globální funkcí a všechny poznámkové bloky sdílejí stejné

značky. Přejděte do Možnosti/Správa značek a zkontrolujte všechny značky.

Když značku odstraníte, odpovídající poznámky nebudou

smazáno.

Vložte text

k psaní použijte klávesnici. Text podtrhnout, kurzívou a smazat V režimu vloženého textu můžete mezery, zvýrazněná písma, lze změnit velikost písma a řádek box lze přemisťovat. Vy text.

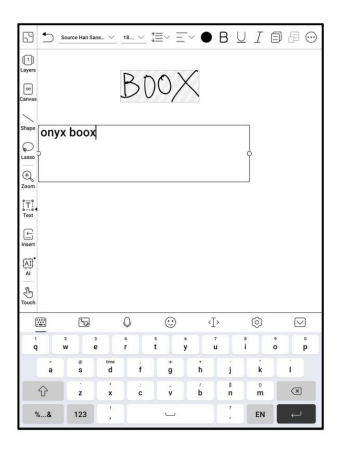

Vložte další přílohu

Můžete vkládat nahrávky, obrázky, přílohy, odkazy na

další stránku v poznámkovém bloku a odkazy na externí

webové stránky.

Machine Translated by Google

Vložte záznamník

Během nahrávání nebo přehrávání a

nahrávání, můžete přidat značky .

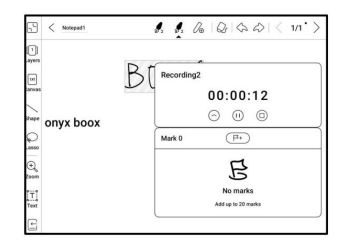

Záznamové značky

Můžete přidat značky do

nahrávky, když jste

záznam. Klepněte na každou značku a

skok na odpovídající

umístění.

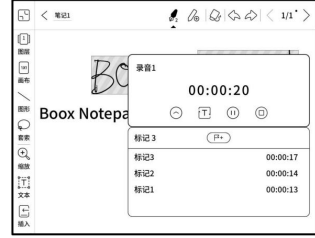

Vložte obrázky

Můžete vložit místní obrázek, přesunout, přiblížit a zkopírovat

vložené obrázky. Pomocí nástroje laso vyberte vložený

obrázek a znovu jej upravte.

Machine Translated by Google

Vložte přílohy

Vložte přílohu o velikosti až 20 MB. Vložené

přílohy lze synchronizovat do cloudu spolu s

poznámkové bloky.

Vložte odkaz na stránku

Do poznámkového bloku můžete vložit odkaz na jinou stránku. Klepněte

odkaz pro přechod na příslušnou stránku.

Vložte odkaz na web

Můžete vložit odkaz na

externí webové stránky. Klepněte na odkaz

otevřete příslušnou webovou stránku.

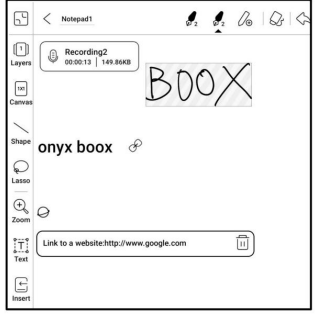

Rozpoznávání AI

 $|\mathcal{Q}| \diamondsuit \diamondsuit |\langle 1/3 \rangle$ Převeďte ručně psané poznámky do Ō  $\bigcirc$  Recording 2  $\boxed{\omega}$ text. Angličtina a čínština jsou onyx boox d Ċ k dispozici ve výchozím nastavení. jiný  $\overline{a}$  $\overline{t}$ jazyky vyžadují jazyk  $\mathcal{E}_{o}$ Al Recognition **ENGLIS** BOOX<br>Notepad stahování balíčku. Převedený text může být  $\Box$  $\overline{a}$ ż, e. přímo vložené do proudu

strana.

převést všechny ručně psané poznámky na aktuální stránce. Můžete si vybrat buď původní rozložení, nebo rozložení přeformátovat na

Obsah převedený pomocí AI se synchronizuje na základě originálu

ručně psaný obsah. Pokud se změní ručně psaný obsah,

obsah bude znovu převeden, když spustíte další

konverze.

6.5 Skladování

Nedávné soubory

Sem patří zkratky a

poslední soubory. Poslední soubory jsou

seřazené podle času sestupně

ve výchozím nastavení a seskupené podle

datum automaticky.

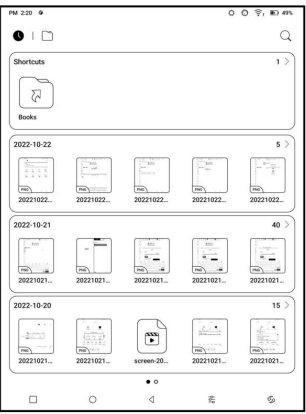

Úložný prostor

soubory se třídí automaticky do různých kategorií podle typu, ale původní úložiště souborů umístění se nemění. Zde je uvedena cesta úložiště a kategorie dokumentů. Všechno

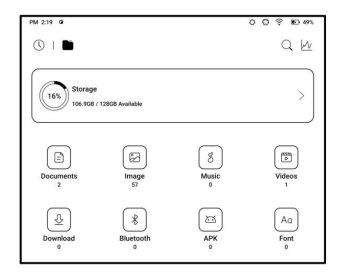

Machine Translated by Google

Externí flash disky OTG

Toto zařízení podporuje typ C

OTG flash disky. Po záblesku

je vložena jednotka flash

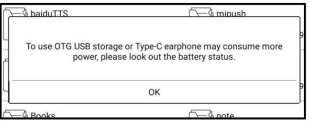

bude automaticky rozpoznáno a načteno jako úložiště.

Zařízení OTG vyžadují napájení a budou se zvyšovat

spotřeba baterie

Upozornění na nedostatek úložiště

Ujistěte se, že ponecháváte alespoň 300 MB úložiště

normální běh systému a úložiště příslušných dat. Když

úložiště je menší než 300 MB, zobrazí se systémová lišta

výstražná ikona pro "nedostatek úložiště".

6.6 Navigační koule

také nastavte jeho neprůhlednost rozšiřovat nebo zmenšovat. Jeho výchozí nastavení Klepněte na navigační kuličku lze změnit na jiné styly styl zobrazení je vějířovitý. Vy Styl) z nastavení. Můžeš (Horizontální styl a Vertikální

procento. Můžete připnout jakékoli

tlačítka, která se budou vždy zobrazovat nahoře.

Každý si můžete přizpůsobit funkce tlačítka. Dostupné funkcí, přepínání aplikací a funkce zahrnují nějaký systém optimalizace aplikace.

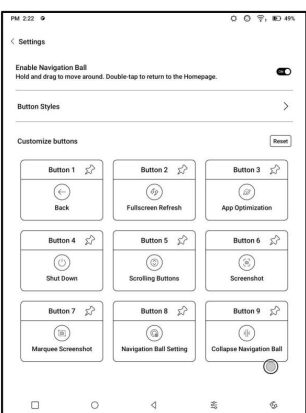

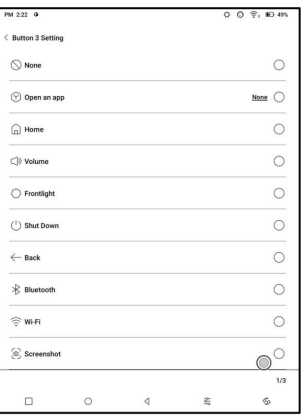

6.7 Slovníky

Když slovník otevřete poprvé a není tam žádný

nainstalovaný slovník, zobrazí se upozornění, které vás zavede na místní

stahování, která vyžadují připojení Wi-Fi. Slovo

výslovnost vyžaduje slovníky s hlasovými soubory a TTS

v současné době není podporováno.

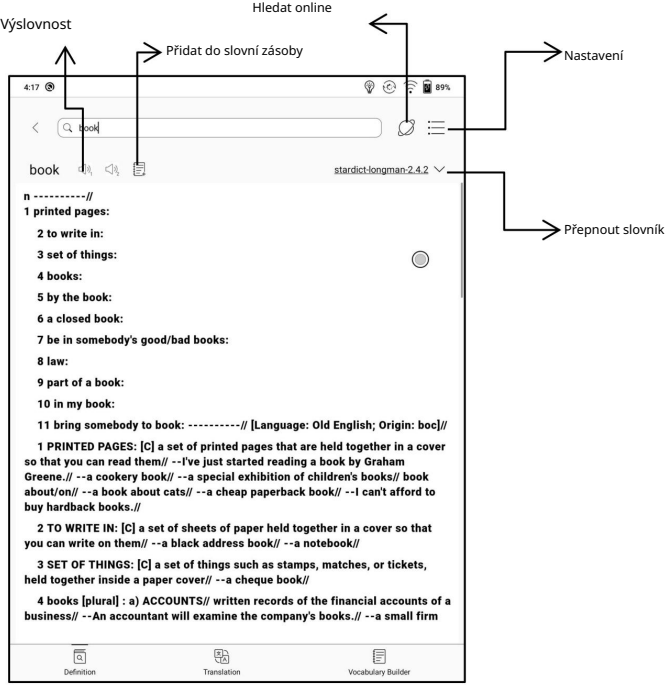

určená cesta úložiště: sdcard\dicts\XXX; Můžete importovat své vlastní soubory slovníku a uložit je do

Každý slovník má odpovídající složku. Například,

dicts\Advanced Chinese Dictionary

podporováno. V Nastavení slovníku/Nastavení preferovaného slovníku můžete zkontrolujte všechny dostupné slovníky. K dispozici je až 20 slovníků

Když jsou nainstalované slovníky, můžete vyhledávat slova ve vyhledávacím poli. Výsledky vyhledávání podléhají slova obsažená ve slovníku. Pokud nemůžete najít a slovo, přejděte prosím do jiného slovníku.

Nalezená slova můžete přidat do Tvůrce slovíček a spravovat je hromadně.

6.8 BOOXDrop

Propojte svůj BOOX s PC nebo mobilním telefonem. Můžeš

posílat soubory do vašeho BOOXu z PC nebo z aplikace BOOX Assistant, popř

ukládá soubory vašeho BOOXu do vašeho PC nebo mobilního telefonu.

Jak:

- 1. Otevřete BooxDrop ze stránky Apps nebo Control Center.
- 2. Otevřete prohlížeč v počítači
	- 2.1 Není vyžadováno žádné přihlášení: Ujistěte se, že váš BOOX a

PC ve stejné síti. Zadejte IP adresu

zobrazené na rozhraní BooxDrop k vašemu PC

prohlížeč pro připojení.

BooxDrop se neodpojí automaticky. jestli ty

Chcete-li jej odpojit, odpojte jej ručně

nebo na rozhraní BooxDrop.

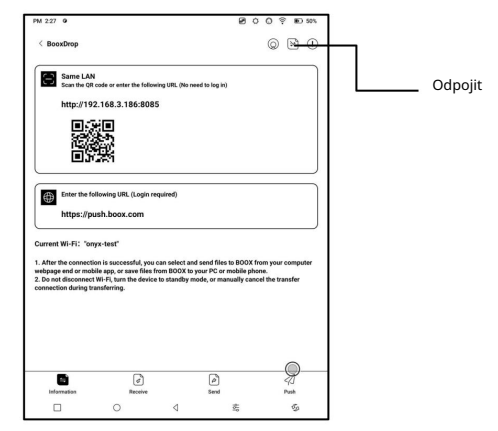

2.2 Přihlaste se k účtu Onyx: otevřete push.boox.com.

Můžete vidět připojená zařízení a kliknout

jakékoli zařízení otevřít.

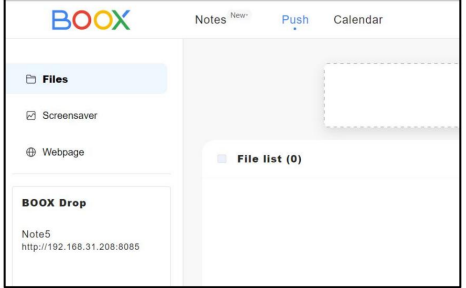

3. Když otevřete připojené zařízení, bude

váš počítač je ve stejné síti. Pokud nejsou v automaticky rozpozná, zda váš BOOX a Změňte prosím na stejnou Wi-Fi. ve stejné síti, stránku nelze otevřít.

4. Po úspěšném připojení můžete načíst vše

složky a soubory z vašeho BOOXu.

5. Odeslání souborů do BOOX: Můžete vybrat soubory na vašem PC

a odeslat na BOOX. Všechny odeslané soubory jsou seskupeny do

odpovídající složky založené na formátech souborů.

Poslední soubory: všechny soubory jsou seřazeny podle času a stejně jako

Úložiště/Poslední soubory

Knihovna: Books/xxx.epub (včetně všech podporovaných

formáty souborů)

Obrázek: Pictures/xxx.png

Hudba: Music/xxxx.mp3

Zvuky: Filmy/xxxx.mp4

Stáhnout: Download/xxx.xxx (včetně

jiné než knihy, obrázky, mp3, mp4 atd.)

Úložiště: Odešle soubory do vybraného úložiště.

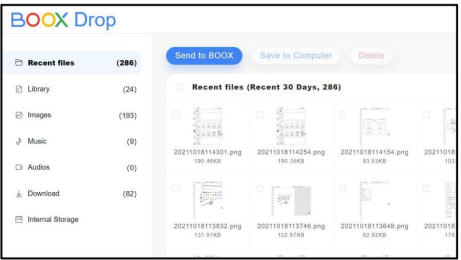

6. Uložit soubory do PC: když vyberete soubor ze svého

BOOX na vašem PC, můžete si vybrat cestu uložení

uložit do svého PC.

Push History

Historii odesílání a přijímání můžete vidět pouze na svém

BOX.

6.9 PushRead

Kromě Onyx Push můžete použít RSS a OPDS in

PushRead

Onyx Push

Webové stránky můžete poslat do svého

BOOX přes Push in

push.boox.com nebo BOOX

asistenta a čtěte na svém

BOX. Pokud používáte PushRead pro

poprvé se musíte přihlásit

na stejný Onyx účet

jak push.boox.com, tak BOOX

Asistent a váš BOOX.

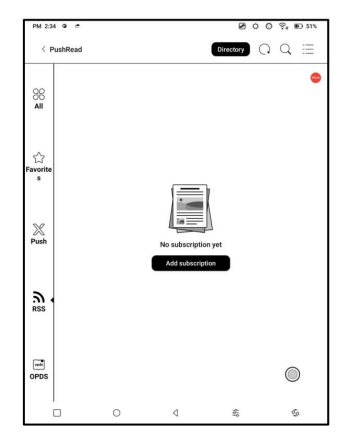

RSS\OPDS Předplatné

Můžete přidat odběry z

seznam veřejných zdrojů. Můžeš

také přizpůsobte své RSS/OPDS

předplatné. Musíš

poprvé vytvořit skupinu

přidání zdroje předplatného RSS

takže zdroj předplatného

lze přidat k příslušnému

skupina.

poprvé. Po načtení lze číst offline. Webové stránky v PushRead vyžadují k načtení internet rozložení). Klepnutím na střed obrazovky otevřete nabídku Výchozí rozložení je Web Mode (původní webová stránka a plně obnovte obrazovku. kde můžete přepnout do režimu čtení, změnit velikost písma,

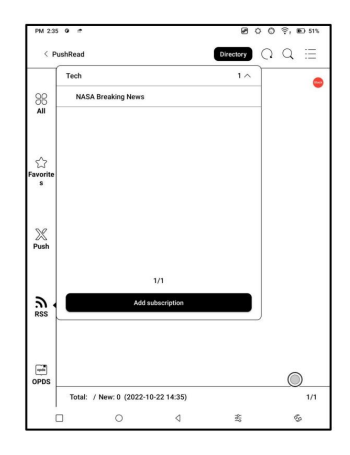

6.10 Poznámka kalendáře

knihy. Můžete přidat poznámku do Spořič obrazovky pro nastavení. Číst. Klepnutím otevřete poznámky nebo Spořič obrazovky / Kalendář Dnešní poznámky a dnešní spořič obrazovky. Obraťte se prosím na každý den a nastavte poznámku jako V poznámce kalendáře se zobrazí

V současné době poznámky kalendáře nepodporují synchronizaci s mrak.

Po přihlášení k účtu Onyx můžete zasílat poznámky e-mailem

PDF na určenou e-mailovou adresu.

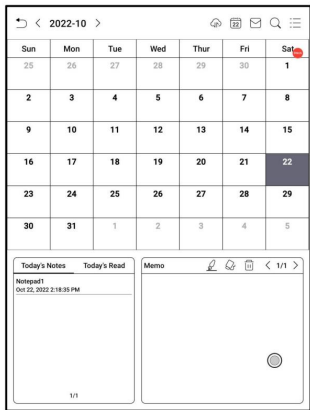

# 7. Nastavení systému

#### 7.1 Účet Onyx

Podpora více účtů a

přepínání mezi účty.

Můžete mezi nimi přepínat

účty ze seznamu účtů.

Uchovávají se pouze informace o účtu.

Po přepnutí mezi

účtů, musíte se přihlásit

znovu účty. Pokud se liší

účty používají různé servery, servery se přepnou

když se přihlásíte k jinému účtu.

Přidružené účty: Po přihlášení k hlavnímu účtu

hlavní účet můžete přiřadit k dalším dvěma přihlášením

metody. Tyto tři způsoby přihlášení sdílejí stejný účet.

Mobilní telefon a e-mail podporují unbinding a Wechat

nepodporuje zrušení vazby.

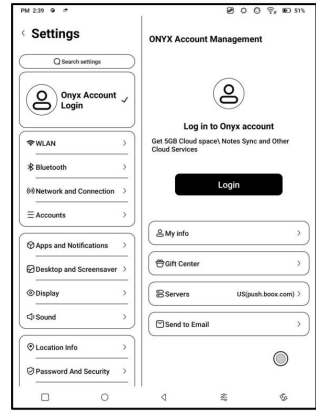

7.2 WLAN (WLAN)

Nastavení Wi-Fi

Když zapnete WLAN, zařízení vyhledá všechny dostupné požadované informace, jako je heslo pro připojení k Wi-Fi. Wi-Fi. Vyberte Wi-Fi, kterou chcete použít, a zadejte ručně klepnutím na Přidat sítě. Nebo zapněte a vypněte Wi-Fi z Ovládacího centra. Přidat sítě

Nastavení Bluetooth

Zapněte Bluetooth a vyhledejte dostupné Bluetooth v okolí jsou připojeny, Bluetooth bude fungovat. zařízení. Odeslat žádost o připojení. Pouze když obě zařízení

Síť a připojení

Využití dat aplikací, Screen Cast, Tisk, VPN a Soukromé Zde zahrnuje nastavení Flight Mode, Hotspot a Tethering, DNS.

7.3 Účty

Systémový účet

Patří sem účet Google, e-mailová aplikace atd.

Jiné účty

Sem patří především cloudové účty třetích stran

synchronizace poznámek.

7.4 Aplikace a oznámení

Zde zahrnuje Aplikace

vedení, Povolení

správa, Notifikace

správa, Výchozí aplikace, Aplikace

Startup, App Refresh Mode,

Nastavení obchodu, nastavení zmrazení,

Obnovit výukový program optimalizace aplikace,

a Obnovit optimalizaci všech aplikací.

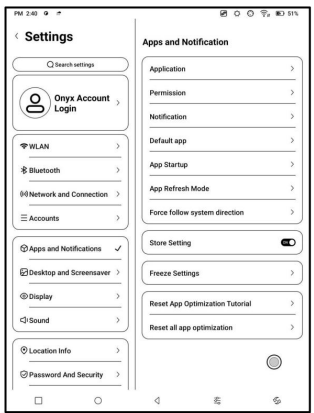

Spuštění aplikace

Pouze pro automatické spouštění aplikací. Pokud je povoleno, může se zvýšit

využití paměti a spotřeba energie.

Samotná aplikace musí mít funkci monitorovacího systému

k automatickému spuštění. Po instalaci APK potřebujete

ručně otevřít aplikaci a spustit ji jednou;

Po úspěšném spuštění běží pouze v

pozadí a nebudou zobrazeny při posledním spuštění

úkoly;

Režim aktualizace aplikace

Režimy obnovení aplikací třetích stran můžete spravovat hromadně.

Nastavení zmrazení

Zde můžete zmrazit aplikace třetích stran. Zmrazení aplikací, které

běžící na pozadí mohou snížit výkon

spotřeba.

Obnovit výukový program optimalizace aplikace

Když poprvé otevřete aplikace třetích stran, aplikace

Zobrazí se výukový program optimalizace. Pokud chcete vidět

znovu tutoriál, resetujte prosím výukový program optimalizace aplikace tady.

7.5 Plocha a spořič obrazovky

Můžete nastavit domovskou obrazovku,

zvolte uzamčení plochy

rozložení a povolte Smart

Asistent. Pouze jedno vypnutí

lze použít obrázek.

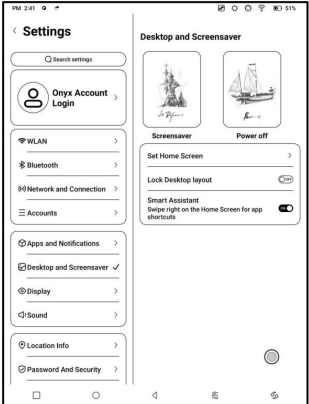

Spořič obrazovky

Podpora spořiče obrazovky s obrázky (výchozí), spořič obrazovky s poznámkou,

Clock Saver a Transparent Saver. Pro obrázek

Spořič obrazovky, když vyberete pouze jeden obrázek,

spořič obrazovky zůstane statický. Když vyberete více než jeden

obrázky, spořič obrazovky bude opakovaně přehrávat všechny obrázky.

Nastavení obrazu při vypnutí

Můžete nastavit obraz při vypnutí spolu s nastaveními včetně

obrázek nelze použít.) "Zobrazit text na vypnuté obrazovce, poloha textu, obrázek metoda zoomu. (Pokud se poměr obrazu liší od obrazovky,

7.6 Displej

Text

velikost písma. Když si vyberete největší písmo, nějaký text rozhraní mohou být pokryty kvůli nedostatku Můžete upravit systémové písmo, zobrazovací prostor.

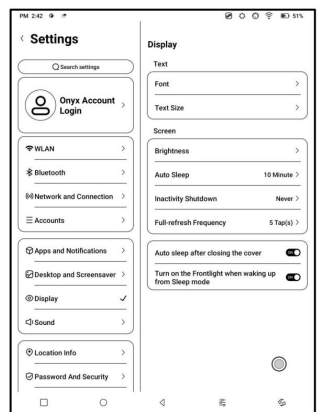

Obrazovka

Můžete upravit jas obrazovky, nastavit automatický spánek a

Nečinnost Čas vypnutí a nastavení plné obnovovací frekvence.

## 7.7 Zvuk

Můžete nastavit hlasitost, vyzváněcí tón, ztlumení a režim Nerušit.

7.8 Informace o poloze

Můžete povolit "Přístup k informacím o mé poloze" a

"Povolení k umístění.

7.9 Heslo a zabezpečení

Podpora 4-16místné uzamčené obrazovky

Heslo,

Android 11 nepodporuje

resetování hesla. Prosím zachovejte

vaše heslo v bezpečí.

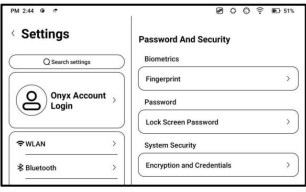

7.10 Výkon

Můžete zkontrolovat využití baterie

a vyberte, zda chcete odložit

odpojení po vašem zařízení

přejde do režimu spánku, zda

vždy zapnout Wi-Fi, když

zařízení se spustí a zda vždy zapnout Bluetooth

zapnuto, když se zařízení spustí.

7.11 Skladování

Využití úložiště můžete zkontrolovat zde.

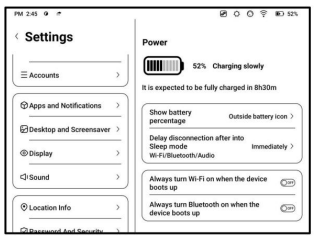

7.12 Navigace v systému

Můžete si vybrat systém

navigační metodou, buď pomocí

Gesta nebo pomocí navigační lišty.

K dispozici jsou 3 spodní gesta

a 2 boční gesta pro Gesto

metoda. Existují dvě kombinace navigačních tlačítek

pro navigační lištu.

7.13 Nastavení systému

Patří sem aktualizace systému,

Jazyk a vstup, datum a

Čas, Navigační koule,

Snímky obrazovky, nahrávání obrazovky,

Dostupnost, kalibrace, USB

Režim ladění a Resetovat zařízení.

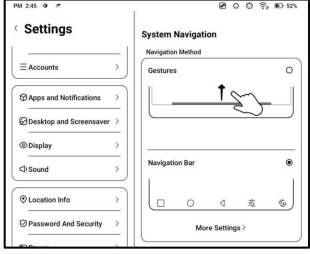

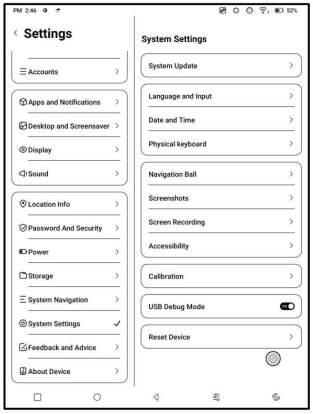

pozastavil postup a nejprve aktualizujte balíček lokálně, automaticky. Stáhnout může být bude stažena Ve výchozím nastavení systém zkontroluje Aktualizace systému je zjištěna aktualizace firmwaru obnoveno později. pak zkontrolujte z cloudu. Pokud

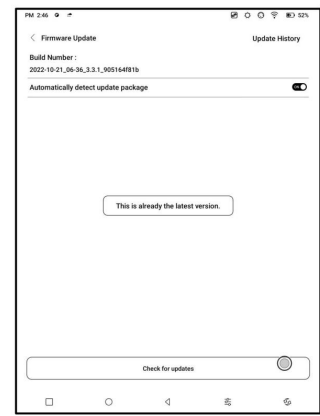

Když je aktualizační balíček úspěšně stažen, vy

musíte ručně vybrat, zda chcete aktualizovat svůj BOOX.

Před aktualizací se ujistěte, že je baterie nabitá na 20 % a dostatek úložný prostor.
Jazyk a vstup

Můžete nastavit jazyk systému,

Klávesnice a převod textu na řeč.

Onyx Keyboard používá

výchozí. Můžete nainstalovat

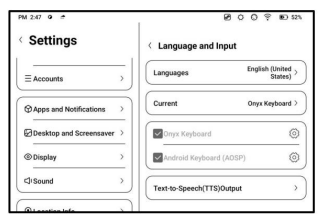

klávesnice třetích stran a zde vyberte klávesnice.

Klávesnice ONYX

Podpora vstupu z klávesnice, psaní rukou a hlasového vstupu.

Můžete jej aktivovat při prvním použití. čínština

systém ve výchozím nastavení používá čínský rukopis. jiný

jazyky ve výchozím nastavení používají anglický rukopis. jiný

jazyky vyžadují stažení příslušného jazyka

balík.

Datum a čas

Čas můžete nastavit ručně nebo automaticky.

Když je vaše zařízení připojeno k internetu, systém to udělá

nastavit čas automaticky podle internetového času.

Poznámka: Aby bylo zajištěno normální připojení k serveru

aplikace třetích stran, jako je Kindle, doporučujeme

nastavit čas automaticky podle internetového času.

Resetovat zařízení

Poznámka: při resetování zařízení,

vymažete všechna uživatelská data.

Zálohujte prosím svá data do

postupovat a provozovat toto

opatrně.

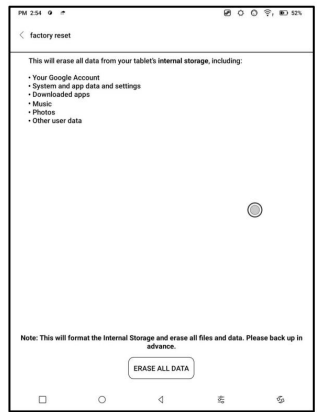

7.14 Zpětná vazba a rady

FAQ

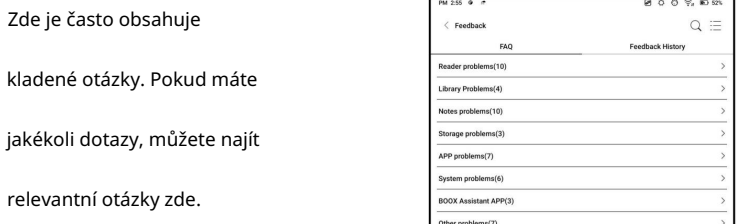

Zpětná vazba

Můžete přidávat přílohy např

jako dokumenty nebo obrázky

vaši zpětnou vazbu, která vám pomůže

rychle lokalizujeme problémy.

Když je zařízení vypnuto,

historie zpětné vazby bude

vyčištěno. Pokud nechcete,

historie vymazána, můžete jít

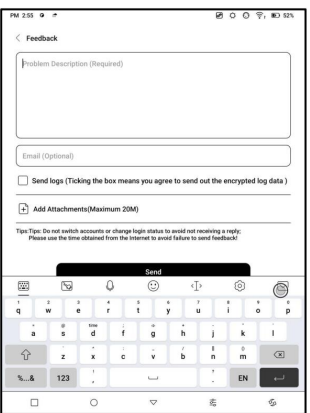

do Nastavení a aktivujte možnost "Předtím uložit protokoly do místního úložiště máte nějaké pochybnosti, můžete zrušit zaškrtnutí políčka "Odeslat protokoly". zveřejnit jakékoli relevantní informace o vašem zařízení. jestli ty které nám pomohou vyhodnotit problémy. Nebudeme restartování zařízení. Tato možnost bude shromažďovat relevantní protokoly

7.15 O zařízení

elektromagnetická dotyková verze, verze firmwaru, MAC adresa, jako je model a název zařízení, Obsahuje informace o zařízení kapacitní dotyková verze atd.

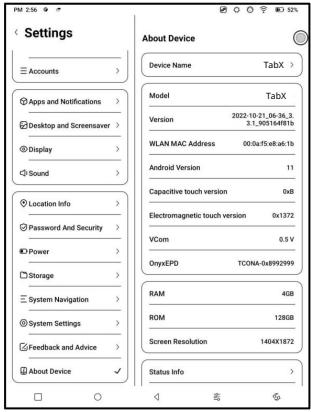

## 8. Děkujeme za vaši podporu

Děkuji mnohokrát za podporu. Více

informace o produktu naleznete na našich oficiálních stránkách

webové stránky: [www.boox.com](http://www.boox.com)

Máte-li jakékoli dotazy, kontaktujte nás e-mailem:

[podpora@boox.com](mailto:support@boox.com)